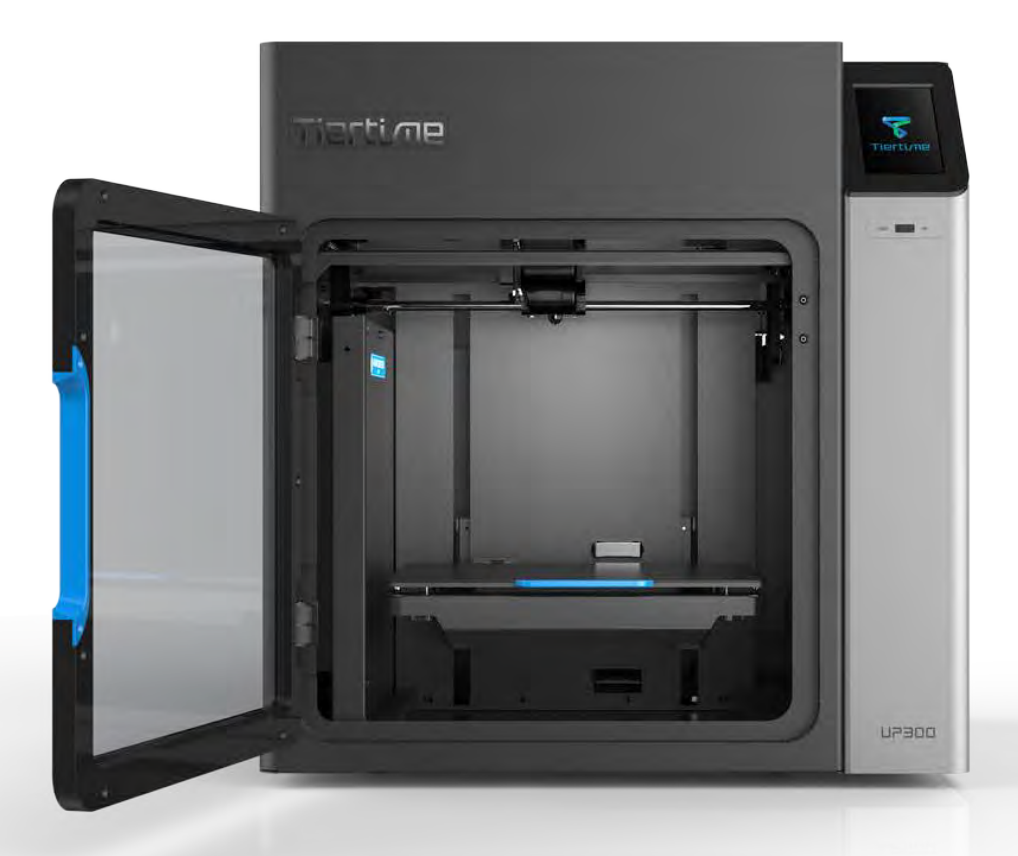

# **Manuel d'utilisation UP300**

**Tiertime Corporation** Copyright © Tiertime 2018. Tous droits réservés

#### **1. [SÉCURITÉ ET ENVIRONNEMENT D'IMPRESSION](#page-2-0)**

**[1.1 SECURITE PRECAUTIONS](#page-2-1) 1.2 ENVIRONNEMENT [1.3 GARANTIE](#page-3-0)**

**[1.4 CONFORMITE](#page-3-1)**

#### **2. [PRÉSENTATION](#page-4-0)**

**[2.1 DESCRIPTION DE L'IMPRIMANTE](#page-4-1) [2.2 SPÉCIFICATION](#page-5-0)** 

#### **3. [DÉBALLAGE](#page-7-0)**

**3.1 DEBALLAGE [3.2 CONTENU](#page-7-1) [3.3 MISE A JOUR DE L'IMPRIMANTE](#page-8-0)**

#### **4. [INSTALLATION DE L'IMPRIMANTE](#page-10-0)**

**[4.1 INSTALLER LE PLATEAU MARTYR](#page-10-1) 4.2 EXTRUDEURS [4,3 INSERER LE FILAMENT](#page-11-0) [4.4 CONNECTER L'ALIMENTATION](#page-12-0)**

#### **[5. INSTRUCTIONS SUR L'ÉCRAN TACTILE](#page-14-0)**

**[5.1 ECRAN TACTILE INTRODUCTION](#page-15-0) 5.2 MATERIAL [5.3 PRINT](#page-17-0) [5.4 CALIBRATE](#page-20-0) [5.5 INFORMATION](#page-23-0) 5.7 CONFIG [5.8 INITIALIZE](#page-24-0)**

#### **6. [PREMIÈRE IMPRESSION](#page-31-0)**

**[6.2 INSTALLATION DU LOGICIEL UP STUDIO](#page-32-0) 6.3 CONNECTER UP300 [6.5 SELECTION DU MARTYR](#page-33-0) [6.6 CALIBRAGE](#page-40-0)**

#### **[7. COMMENCER L'IMPRESSION](#page-49-0)**

**7.1 INTERFAC UP STUDIO [7.2 ENLEVER LE MODELE IMPRIME](#page-49-1)**

#### **8. [ENTRETIEN](#page-51-0)**

**[8.1 NETTOYER LE PLATEAU RECUPERATEUR](#page-51-1) [8.2 SYSTEME DOUBLE FILTRATION](#page-51-2)**

### <span id="page-2-0"></span>**1. Sécurité et environnement d'impression**

### <span id="page-2-1"></span>1.1 Consignes de sécurité

1. L'imprimante 3D UP300 nécessite l'adaptateur secteur fourni par le fabricant d'origine, sinon la machine pourrait être endommagée ou même provoquer un incendie. Gardez l'adaptateur d'alimentation à l'écart de l'eau et des environnements à haute température.

2. Pendant l'impression, la température de la buse de l'imprimante peut atteindre 260°C et la température de la plate-forme d'impression peut dépasser 70°C. Ne touchez pas ces pièces à mains nues lorsque l'imprimante est en mode de fonctionnement, pas même avec les gants résistants à la chaleur inclus dans les accessoires, car la température pourrait endommager les gants et vous blesser les mains.

3. Pendant l'impression, la tête d'impression et les autres pièces mécaniques se déplacent à grande vitesse. Toucher ces pièces pendant qu'elles sont en mouvement peut entraîner des blessures.

4. Portez des lunettes de protection lorsque vous retirez le matériau de support des modèles ou que vous détachez les modèles des plaques de construction.

5. Lors de l'impression avec des filaments en plastique, le processus peut générer de la lumière et, pour certaines personnes, une odeur gênante. Il est recommandé de faire fonctionner l'imprimante dans un environnement bien aéré. Nous suggérons également de conserver l'imprimante dans un environnement à température stable, car un refroidissement indésirable pourrait avoir des effets néfastes sur la qualité d'impression.

6. Lorsque vous utilisez la fonction "Extruder", assurez-vous qu'il y a suffisamment d'espace entre la buse de la tête d'impression et la plate-forme de fabrication. 50 mm est recommandé, sinon la buse pourrait être bloquée.

7. Fixez les pièces mobiles. Attachez les cheveux lâches, fixez les vêtements amples et gardez toutes les portes de l'imprimante fermées pendant le fonctionnement.

8. Ne laissez pas l'imprimante sans surveillance pendant son fonctionnement. Assurez-vous que les premières couches adhèrent correctement.

**ATTENTION, SURFACES CHAUDES ! Haute température : ne pas toucher ! Pièces mobiles : ne pas toucher ! Flex / Perf Glass Board : Les panneaux de verre sont faciles à casser. Manipuler avec soin!**

#### <span id="page-3-0"></span>**1.2 Environnement d'impression**

Une légère odeur pouvant être générée lors de l'impression, conservez l'imprimante dans un environnement bien aéré. La température de travail idéale de l'UP300 se situe entre 15°C et 30°C avec une humidité relative entre 20 et 50 %. L'impression à des températures hors de cette plage peut avoir des effets néfastes sur le processus d'impression et la qualité d'impression.

#### <span id="page-3-1"></span>**1.3 Garantie d'un an**

Beijing Tiertime Technology Limited (Tiertime) et ses revendeurs agréés garantissent à l'acheteur d'origine que ce produit est exempt de défauts de matériaux et de fabrication. Tiertime ou ses revendeurs répareront ou remplaceront gratuitement pendant un an, à sa discrétion, les pièces et la main-d'œuvre à compter de la date à laquelle vous avez acheté le produit auprès de Tiertime ou d'un revendeur. Les têtes d'impression, les buses et les cartes d'impression sont garanties pendant quatre-vingt-dix (90) jours.

- · Tiertime se réserve le droit de déterminer la validité de toutes les demandes de garantie.
- · La garantie est annulée si le numéro de série du produit a été modifié ou supprimé.
- La garantie est annulée si le produit a été mal utilisé ou endommagé ou s'il existe des preuves que le produit a été altéré, modifié ou réparé par des techniciens non autorisés.

Pour la garantie détaillée et l'accord de niveau de service, veuillez visiter notre site Web https:// [www.tiertime.com.](https://www.tiertime.com)

#### **1.4 Conformité**

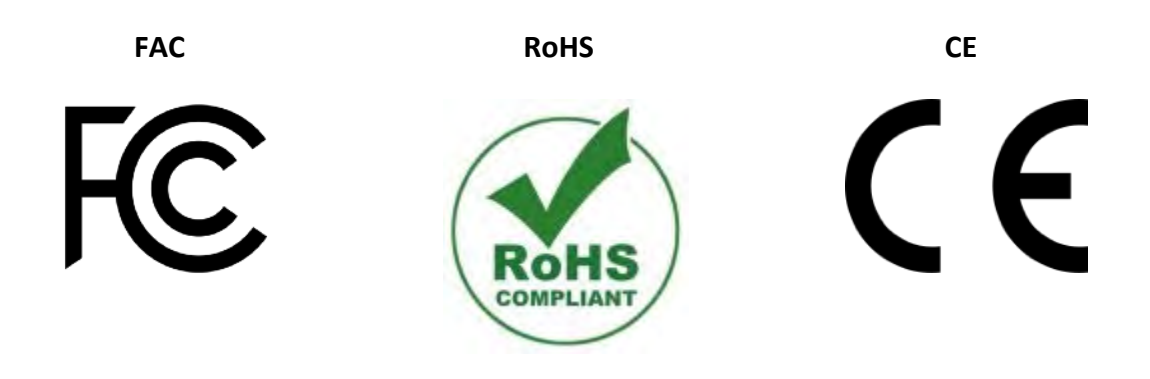

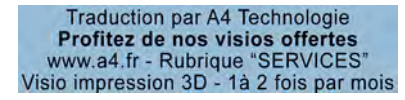

### <span id="page-4-0"></span>**2. Présentation**

### <span id="page-4-1"></span>2.1 Pièces principales de l'UP300

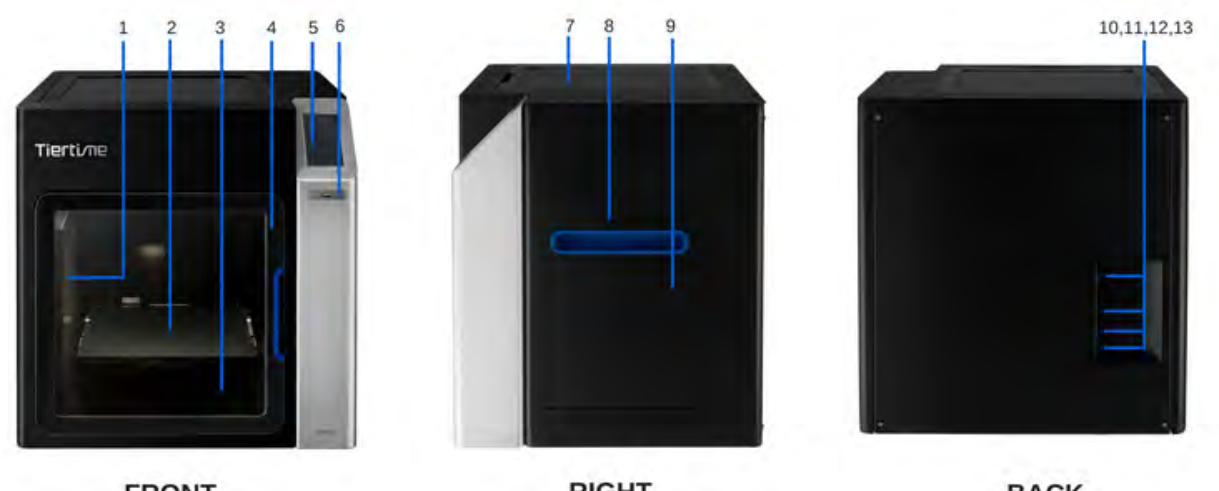

**FRONT** 

**RIGHT** 

**BACK** 

**Illustration 1.1**

- 1. Double filtration
- 2. Plateau
- 3. Bac à déchets
- 4. Porte avant
- 5. Ecran tactile
- 6. Port USB
- 7. Couvercle supérieur
- 8. Poignée latérale droite
- 9. Dévidoir filament
- 10. Interrupteur d'alimentation
- 11. Prise Ethernet
- 12. Prise USB
- 13. Prise de courant

## <span id="page-5-0"></span>2.2 Tableau des spécifications

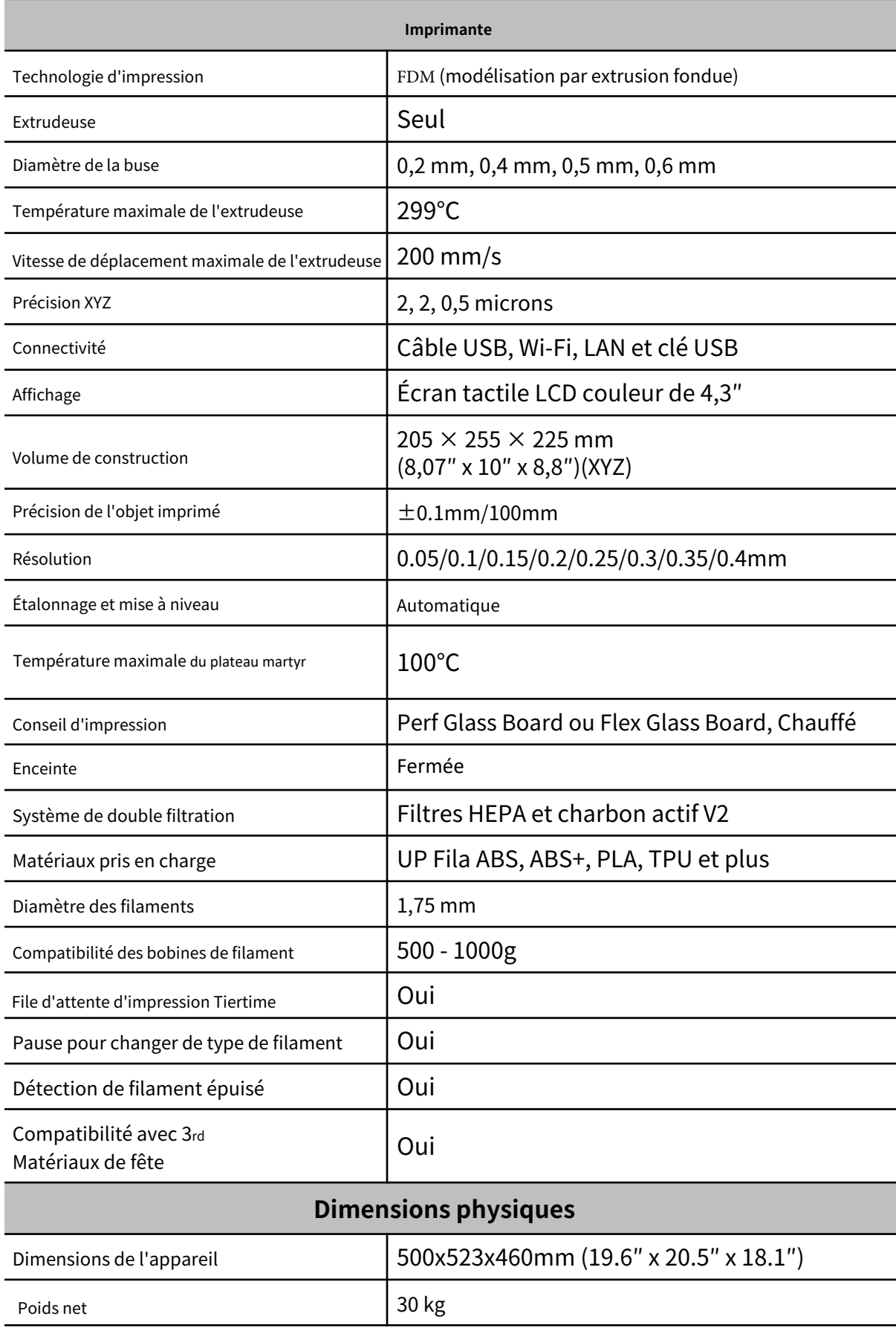

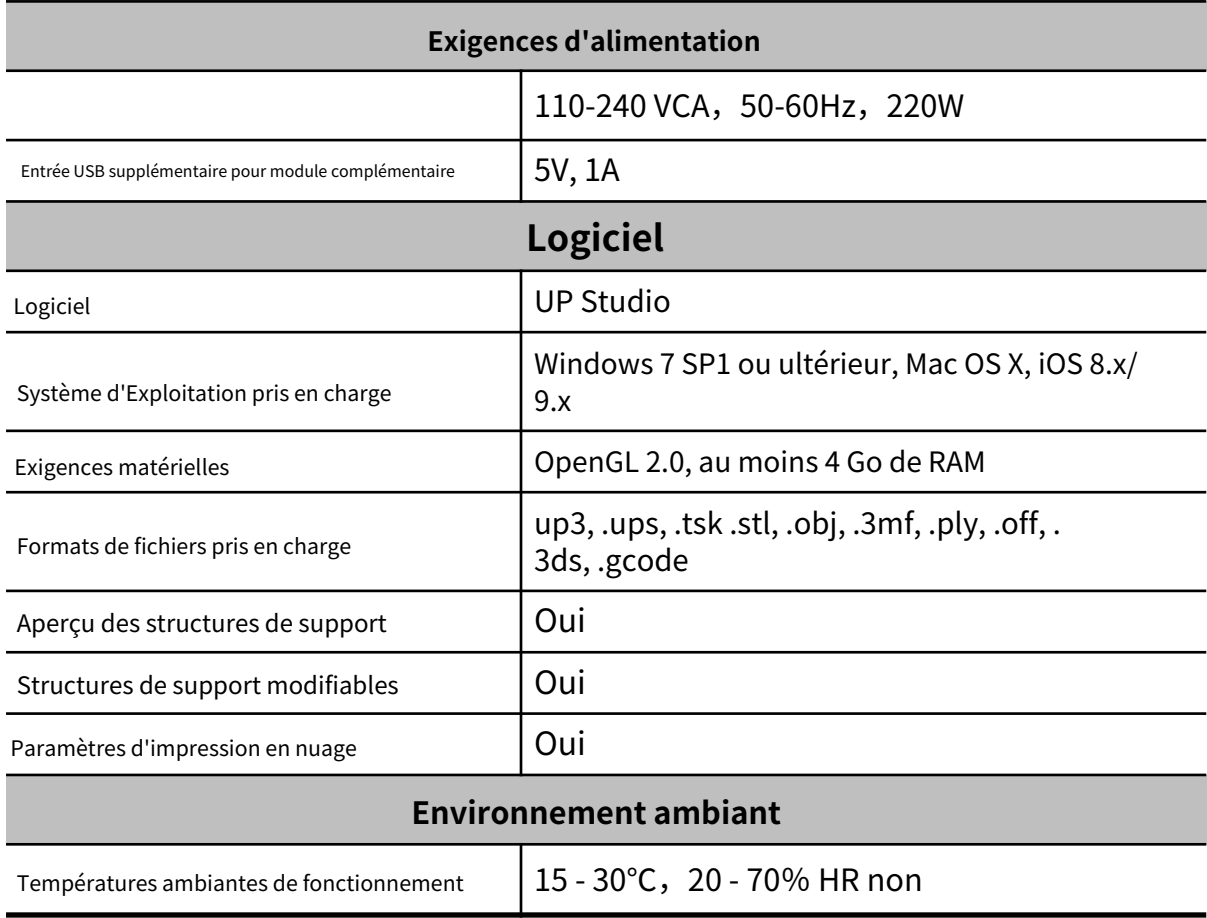

## <span id="page-7-0"></span>**3. Déballage**

### <span id="page-7-1"></span>3.1 Déballage de l'UP300

1. Coupez le ruban adhésif sur le dessus de la boîte en carton et ouvrez la boîte par le haut.

2. Retirez les deux planches sur la mousse supérieure et retirez la mousse supérieure.

3. Retirez le couvercle en plastique et la mousse carrée enveloppant la machine.

4. Soulevez l'imprimante hors de la boîte en carton à l'aide des deux poignées des deux côtés de l'imprimante et placez-la sur une surface plane.

5. Ouvrez le couvercle supérieur et retirez tous les collants et mousses à l'intérieur de l'imprimante. Il y a six collants dans la machine.

6. Ouvrez la porte avant et sortez les deux mousses et les deux extrudeuses sous la plate-forme de construction. Comme le montrent les chiffres ci-dessous :

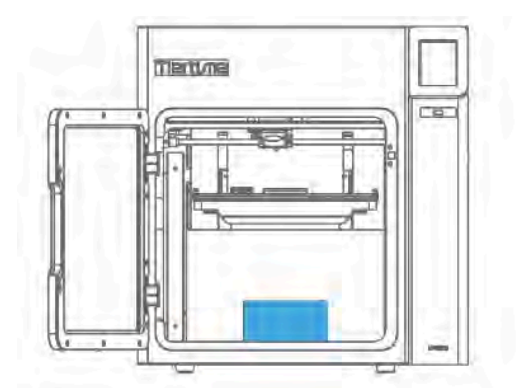

**Illustration 1.2**Sortez l'extrudeuse. **Communister and Communister Communister and Communister Communister Communister Communister Communister Communister Communister Communister Communister Communister Communister Commun** 

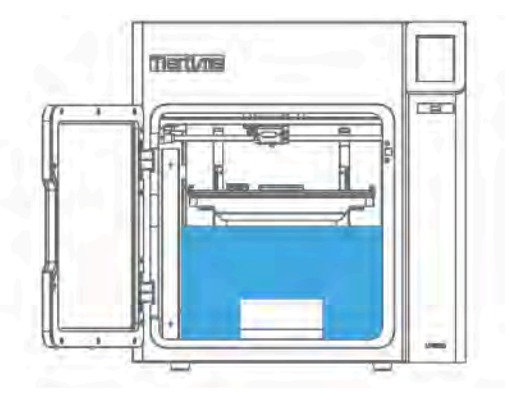

Tournez la mousse à 90 degrés puis sortez-le de la machine.

7. Sortez le rouleau de filament, la boîte d'accessoires et le cordon d'alimentation au fond de la boîte en carton.

8. Remettez toutes les mousses dans la boîte et conservez la boîte pour une utilisation future.

### <span id="page-8-0"></span>3.2 Contenu de la boîte

#### L'extrudeuse ABS est installée sur l'UP300.

La boîte d'accessoires doit contenir les éléments suivants.

·**Un** Cable USB ·**Une** Pince ·**Un**e spatule ·**Un** Clé à douille : 8 mm ·**Une** paire de gants ·**Un** Lecteur de carte SD ·**Une** Carte SD ·**Une** Carte d'étalonnage ·**Deux** Tube PTFE : plus court pour extrudeuse PLA ; Plus long pour l'extrudeuse TPU ·**Trois** Clés Allen : 2 mm, 2,5 mm, 3 mm. ·**Trois** Buses : 0,2 mm, 0,4 mm, 0,6 mm.

La boîte UP300 devrait avoir les éléments suivants.

·**Un** rouleau de 500g de filament ABS ·**Un** plateau flexboard ·**Un** plateau perfboard ·**Un** adaptateur secteur ·**Un** cordon d'alimentation ·**Un** extrudeuse PLA avec buse de 0,4 mm ·**Un** extrudeuse TPU avec buse de 0,5 mm

**Remarquer:** Tous les accessoires peuvent être modifiés sans préavis. S'il manque quelque chose, veuillez contacter votre distributeur local ou le centre d'assistance technique mondial de Tiertime, qui peut être contacté via ausupport@tiertime.com.

#### **3.3 Mettre à jour le programme de l'écran tactile**

Nous mettons régulièrement à jour le programme de l'écran tactile de l'imprimante 3D Tiertime. Il est important de vous assurer que les systèmes d'écran tactile de votre UP300 sont à jour avant la première utilisation et de prêter attention à l'annonce de mise à niveau du système d'écran tactile à l'avenir.

1. Téléchargez le programme de mise à niveau de l'écran tactile UP300 sur https://www.tiertime.com/download.

2. Enregistrez le fichier dans le répertoire racine du lecteur de carte SD fourni avec l'UP300 et assurez-vous que le fichier est nommé « up300 x.x.x update.tt » (sensible à la casse), xxx étant le numéro de version.

3. Gardez le lecteur de carte SD à portée de main. Après avoir mis l'imprimante sous tension, la première chose à faire est de mettre à niveau l'écran tactile de l'UP300 à l'aide de ce lecteur de carte SD.

#### <span id="page-10-0"></span>**4. Installation de l'imprimante**

<span id="page-10-1"></span>4.1 Installer le plateau martyr

Il y a deux plateau martyr dans le package UP300. Perf Glass Board : Celui avec de nombreux petits trous sur un côté de la planche. Flex Glass Board : Celui qui n'a pas de trous.

1. Choisissez le type de carte d'impression souhaité pour le travail d'impression.

2. Ouvrez la porte avant.

3. Faites glisser la planche sur la plate-forme de construction et assurez-vous de pousser la planche complètement vers l'arrière.

#### 4. Fermez la porte avant.

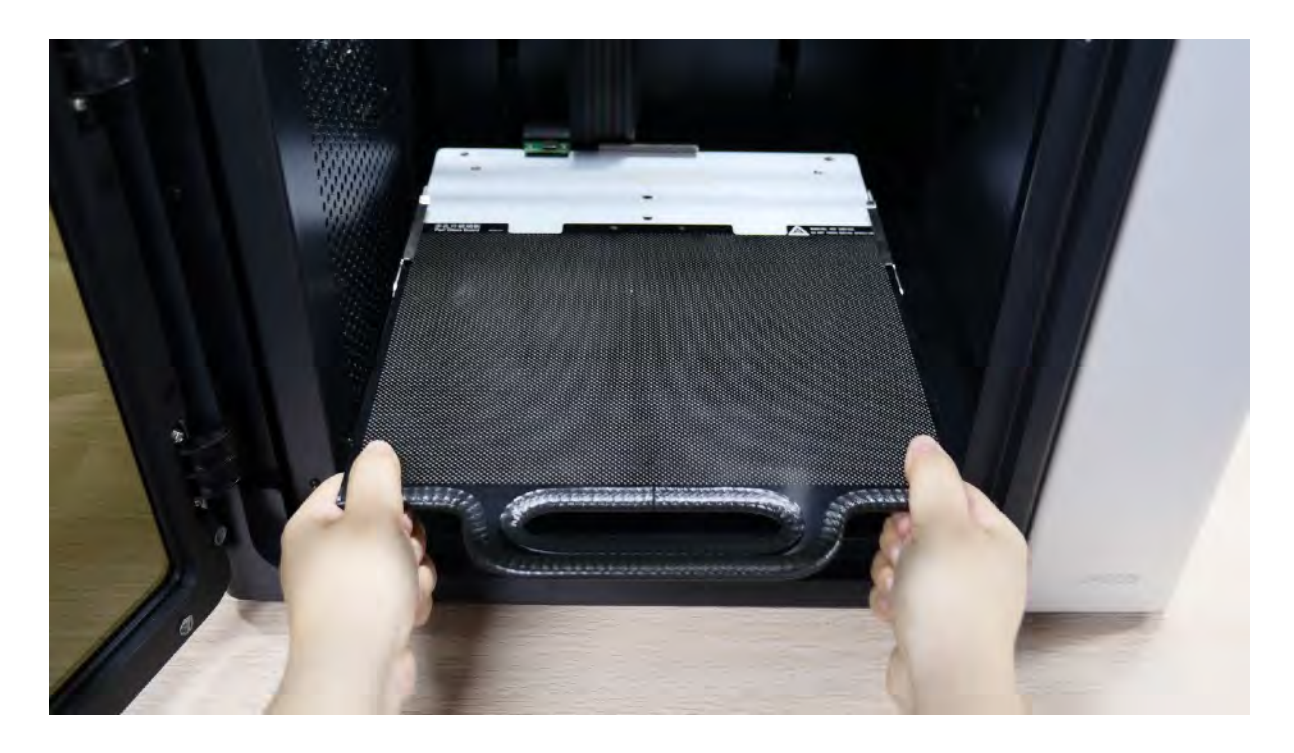

### <span id="page-11-0"></span>4.2 Extrudeuses

Il y a une extrudeuse ABS avec une buse de 0,4 mm installée sur UP300. Si vous souhaitez remplacer l'extrudeuse par un autre type d'extrudeuse, veuillez vous référer à la page 35.

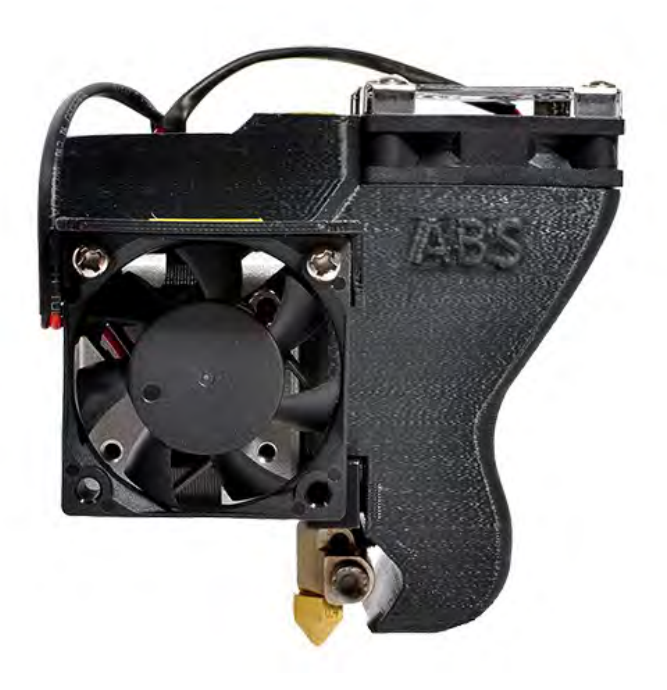

**Figure 4.2**Extrudeuse ABS pré-installée

#### <span id="page-12-0"></span>**4.3 Charger le filament**

L'UP300 est livré sans filament installé. Vous devez installer manuellement le filament avant d'imprimer quoi que ce soit. Afin d'obtenir une impression de bonne qualité, nous vous recommandons d'utiliser les filaments OEM de Tiertime.

Vous trouverez une bobine de filament ABS de 500g livrée avec la boite en carton UP300.

Pour installer le filament, veuillez suivre les instructions ci-dessous :

- 1. Trouvez la bobine de filament fournie avec la machine.
- 2. Retirez la protection anti humidité
- 3. Trouvez l'extrémité du filament et utilisez une pince pour couper proprement l'extrémité.
- 4. Ouvrez la porte du dévidoir support de filament
- 5. Tenez l'extrémité du filament vers le haut et introduisez-la dans le tube de guidage

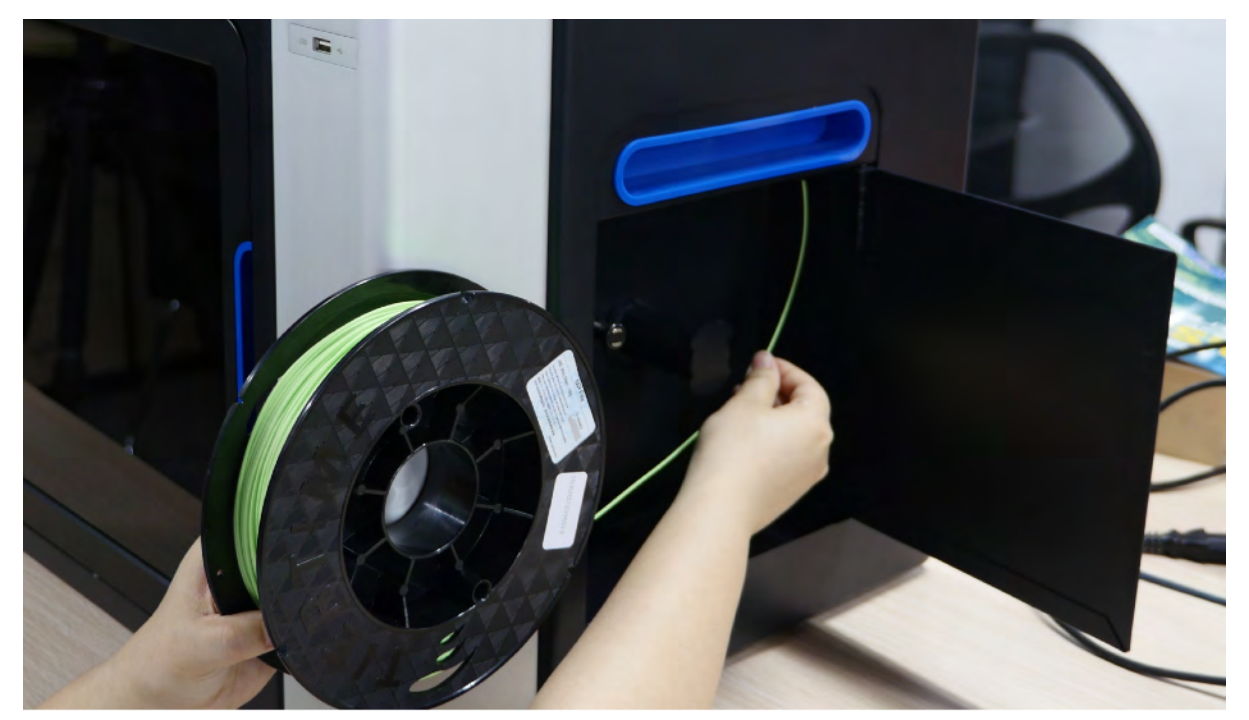

**Figure 4.3** Charger le filament

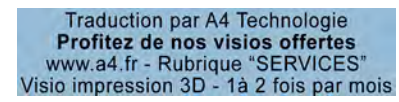

#### **4.4 Connexion du câble d'alimentation**

- 1. Branchez l'alimentation à l'arrière de l'UP300
- 2. Branchez l'autre extrémité du câble dans une prise murale.

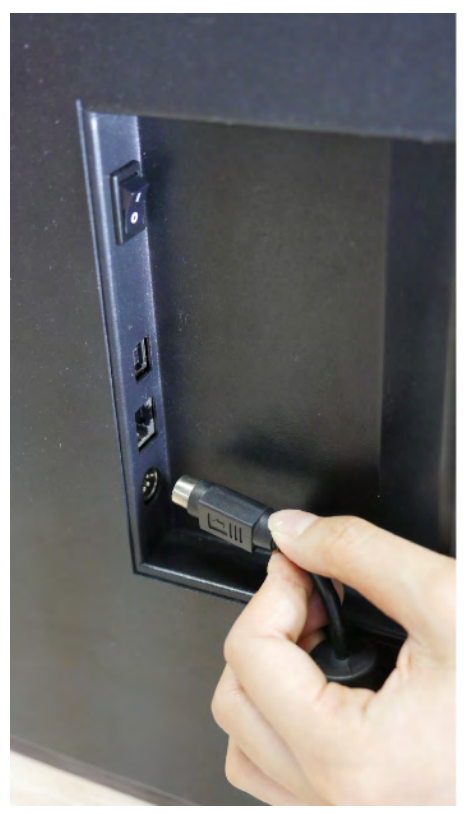

**Figure 4.4** Connectez le câble d'alimentation

### <span id="page-14-0"></span>**5. Instructions sur l'écran tactile**

L'écran tactile Tiertime UP300 se compose de deux sections, la barre d'état de l'imprimante et le menu principal.

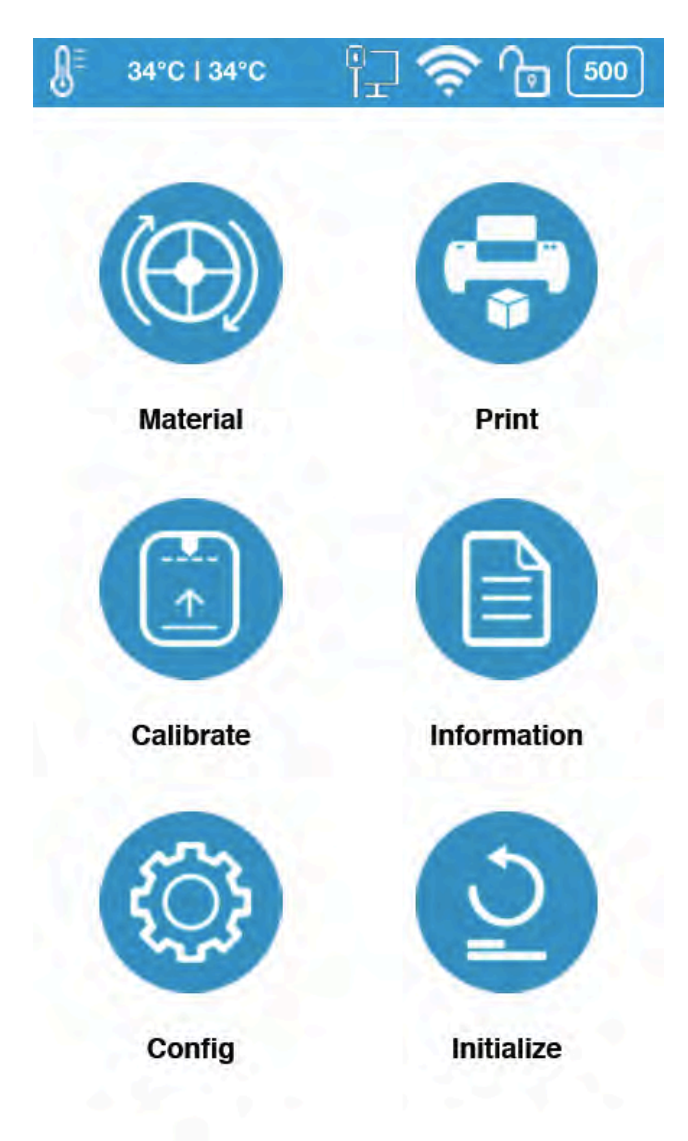

**Figure 5.1** Écran tactile UP300

#### <span id="page-15-0"></span>**5.1 Présentations de l'écran tactile**

#### **Barre d'état de l'imprimante**

La barre d'état de l'imprimante se trouve en haut de l'écran tactile UP300, ce qui vous permet de surveiller plus facilement l'état de l'imprimante régulièrement.

Il y a six icônes dans la barre d'état de l'imprimante, chacune représentant différents aspects comme expliqué cidessous, en commençant de gauche à droite :

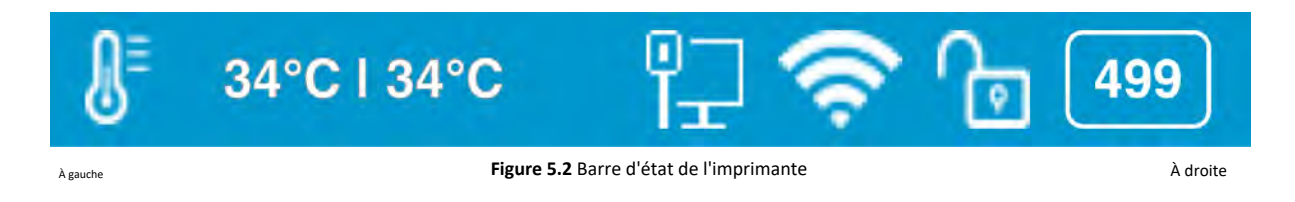

1. Icône de température : elle comporte l'icône du thermomètre, l'indicateur de température de la buse et l'indicateur de température du plateau

2. Icône d'état Ethernet : Elle indique l'état de la connexion Ethernet.

3. Icône d'état Wi-Fi : elle indique l'état de la connexion au réseau Wi-Fi. S'il y a un point d'exclamation rouge en haut, cela indique que le réseau Wi-Fi a été détecté mais qu'il n'est pas connecté à l'imprimante. S'il n'y a pas de point d'exclamation rouge en haut, cela signifie que votre imprimante a été correctement connectée au réseau Wi-Fi.

4. Icône d'état privé : cette icône de verrouillage indique si l'imprimante a été définie comme usage privé pour un utilisateur particulier.

5. Icône d'informations sur le matériau : cette icône représente le nom du type de matériau et le poids restant du rouleau de matériau actuel. (Il peut apparaître alternativement comme Nom/Poids)

**Menu principal** Il y a six boutons dans Config et Initialize.

calibrage, Information,

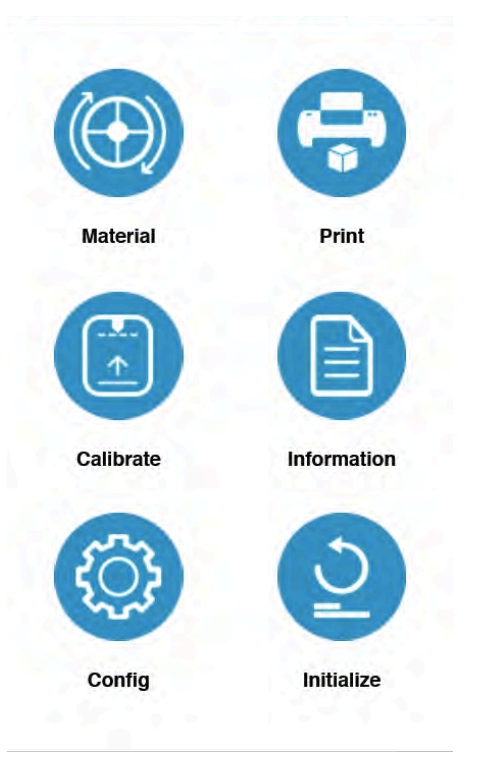

**Figure 5.3** Menu principal

Le tableau suivant répertorie toutes les informations des icônes du menu principal et résume les actions associées à chaque icône.

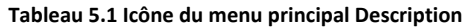

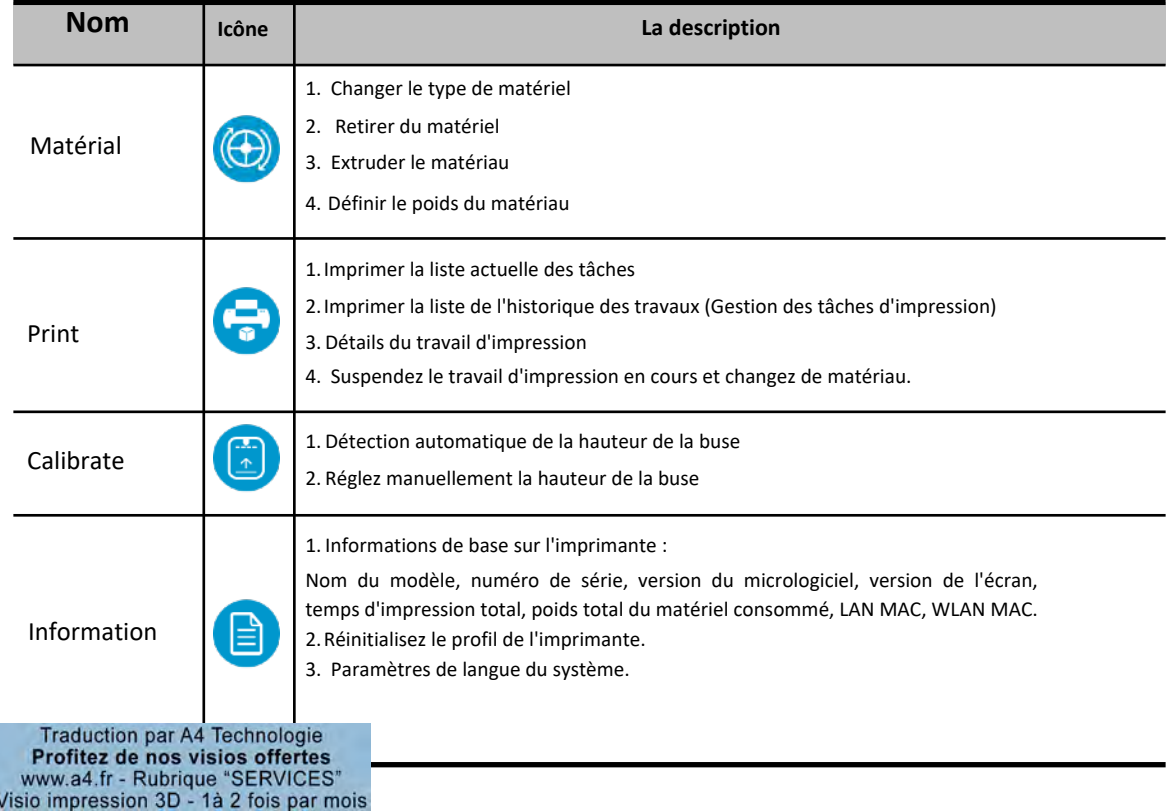

#### <span id="page-17-0"></span>**5.2 Matérial**

Dans la section Material, il y a les fonctions des boutons Extruder, Retirer, Changer le type de matériau et Définir le poids total.

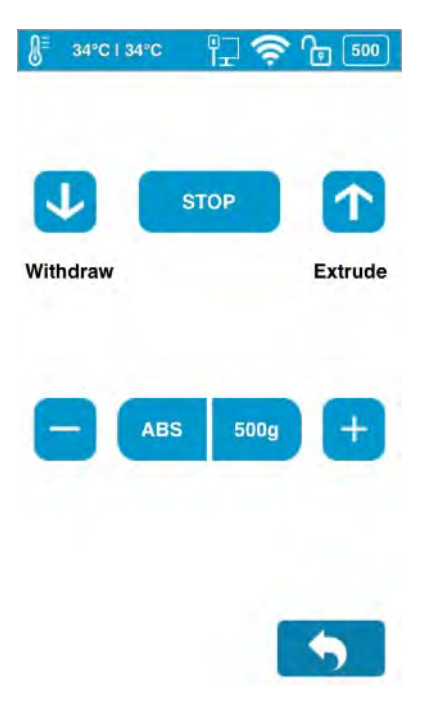

Pour modifier le type de matériau, cliquez sur le **type de materiau**, puis entrez le poids de votre filament. Assurez-vous que les paramètres du matériau concordent avec le filament inséré .

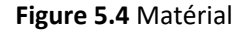

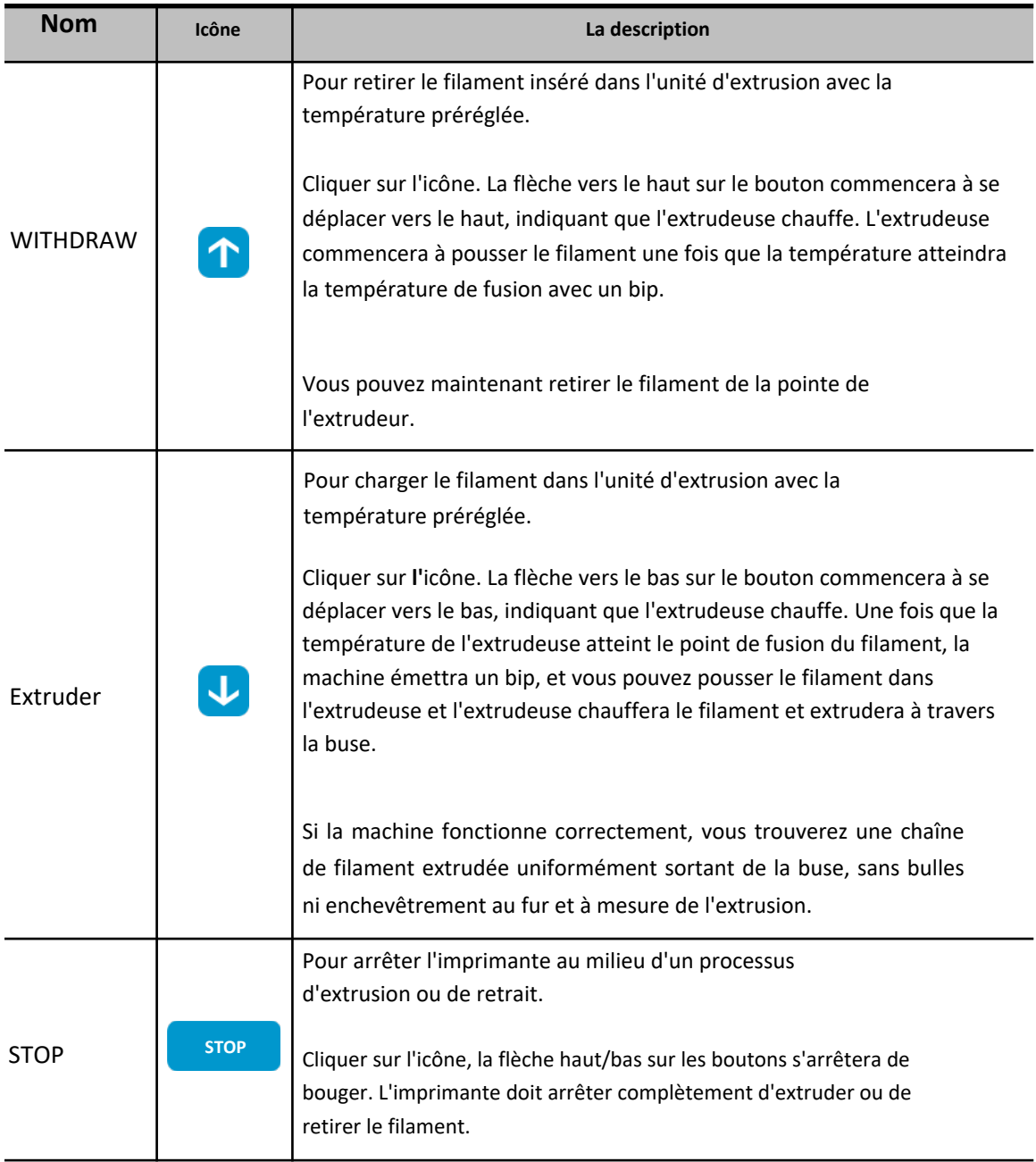

#### **Tableau 5.2 Matériau Icône Description**

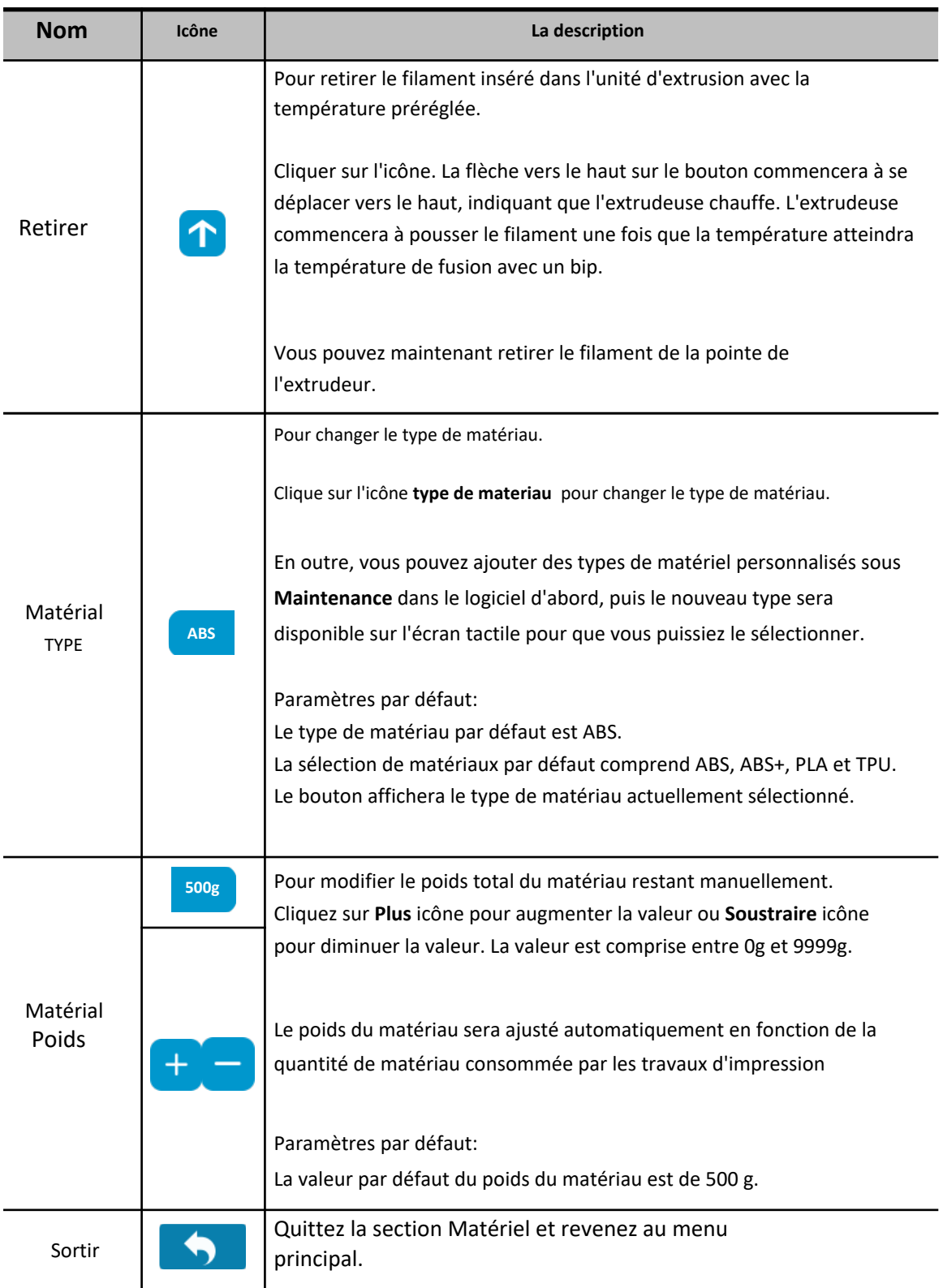

#### **5.3 Imprimer**

<span id="page-20-0"></span>Dans la section Imprimer, vous pouvez démarrer un travail d'impression ou gérer les travaux d'impression

qui sont actuellement dans la file d'attente d'impression ou qui sont terminés.

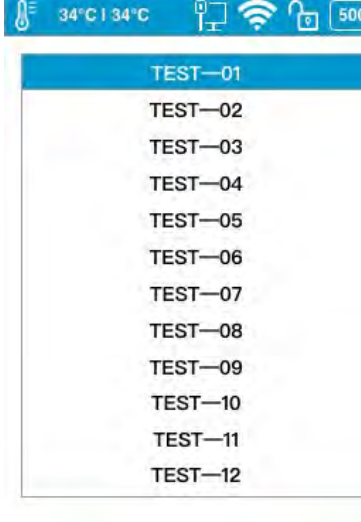

Il y a deux sections :

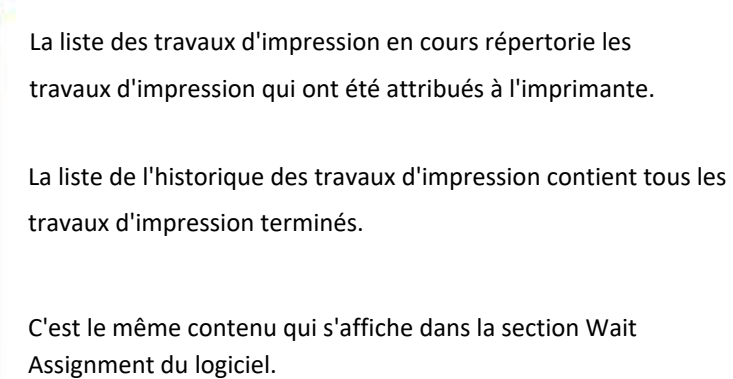

History  $1/99$ 

**Figure 5.5** Imprimer

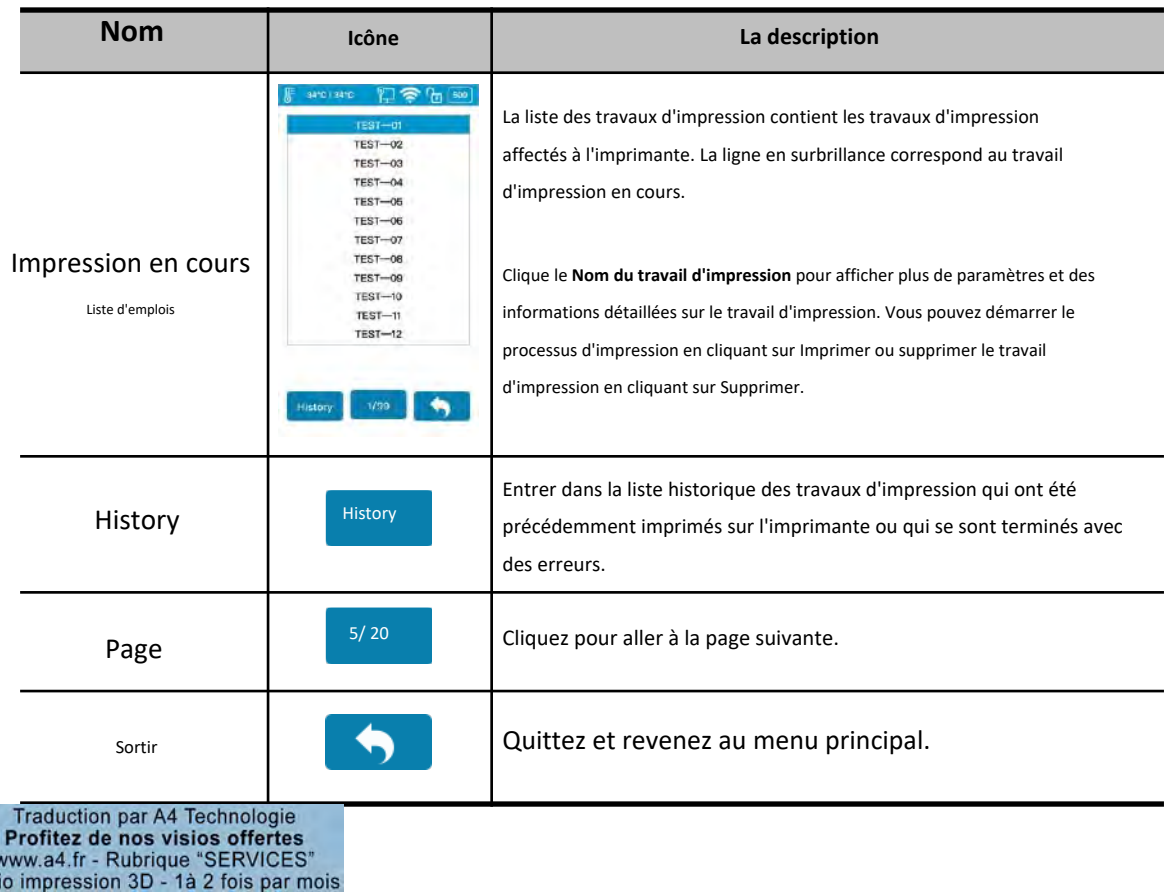

#### **Tableau 5.3 Description de l'impression**

Vis

#### **Imprimer la liste de l'historique des travaux**

La liste de l'historique des travaux d'impression contient tous les travaux d'impression terminés.

Appuyez sur le **Nom du travail d'impression** dans la liste pour afficher les paramètres d'impression détaillés. Vous pouvez rajouter le travail d'impression à la liste des travaux d'impression en cours. le bouton **Clear** effacera toute la liste d'impression de l'historique.

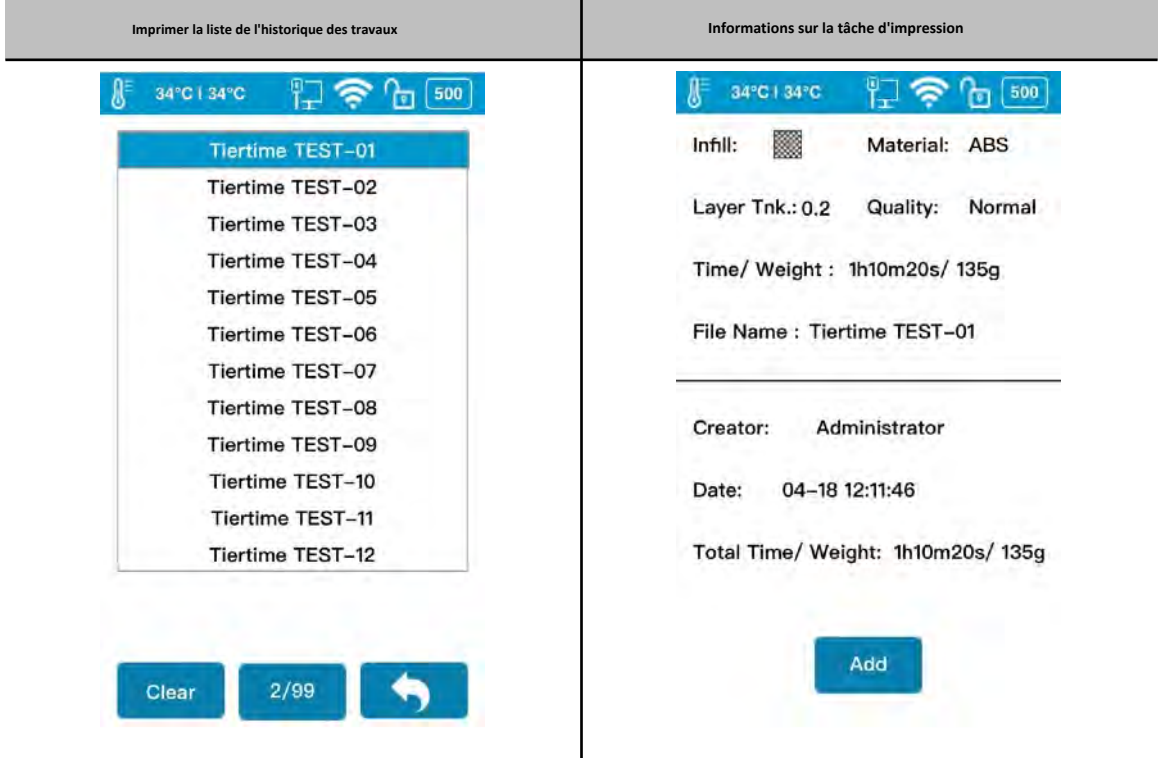

**Tableau 5.4 Liste de l'historique des tâches d'impression**

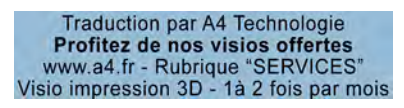

#### **Lancer une impression**

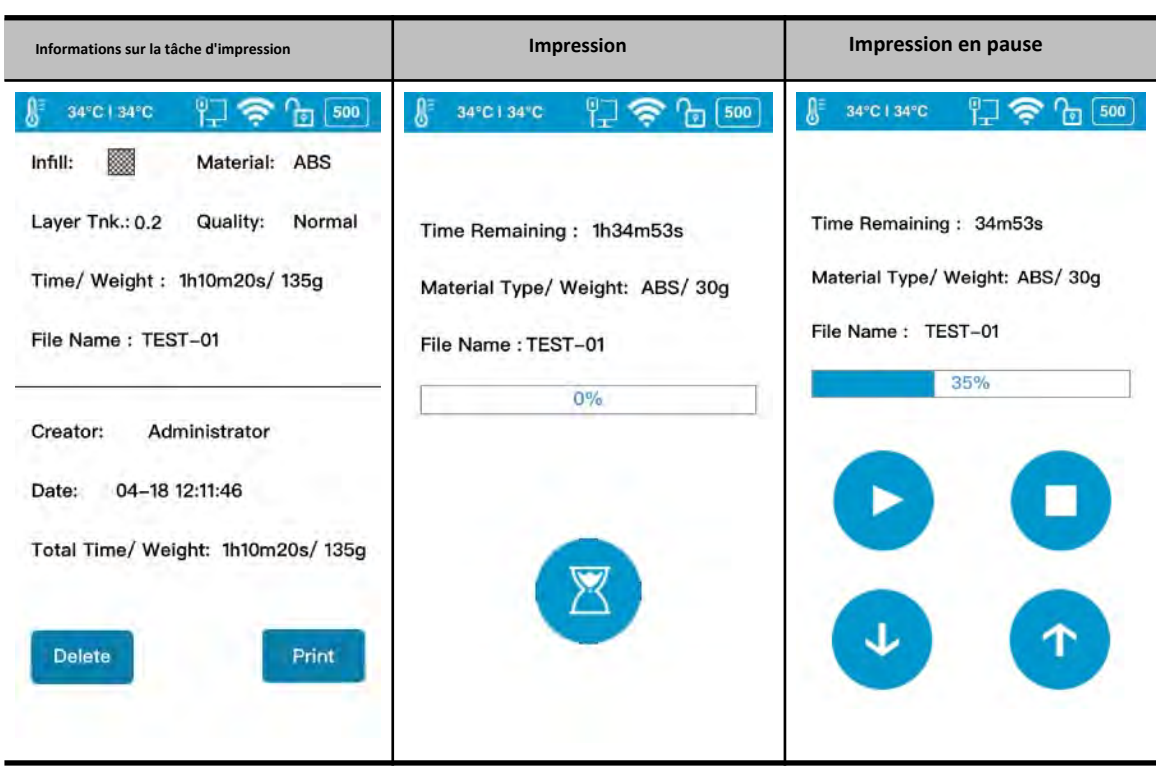

#### **Tableau 5.5 Processus d'impression**

#### **Tableau 5.6 Description de l'impression**

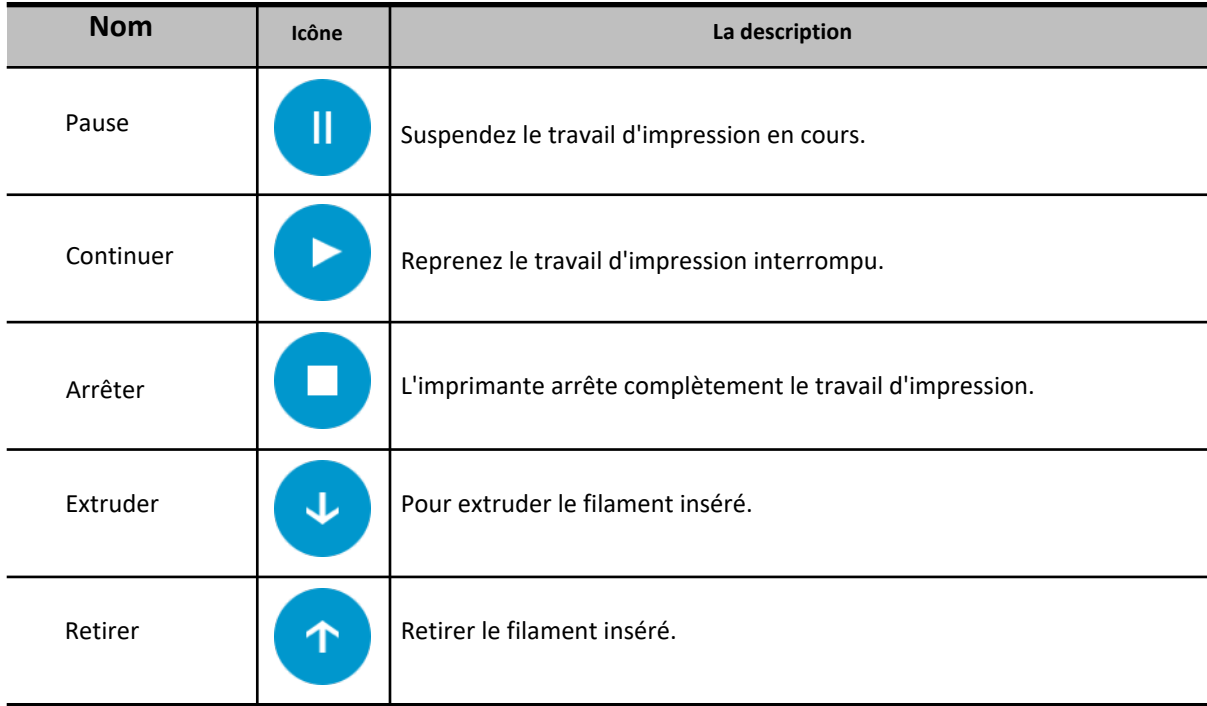

#### <span id="page-23-0"></span>**5.4 Calibrate**

La hauteur de la buse d'une imprimante est un paramètre clé qui doit être correctement défini avant tout travail d'impression. Il peut être calibré manuellement ou réglé automatiquement.

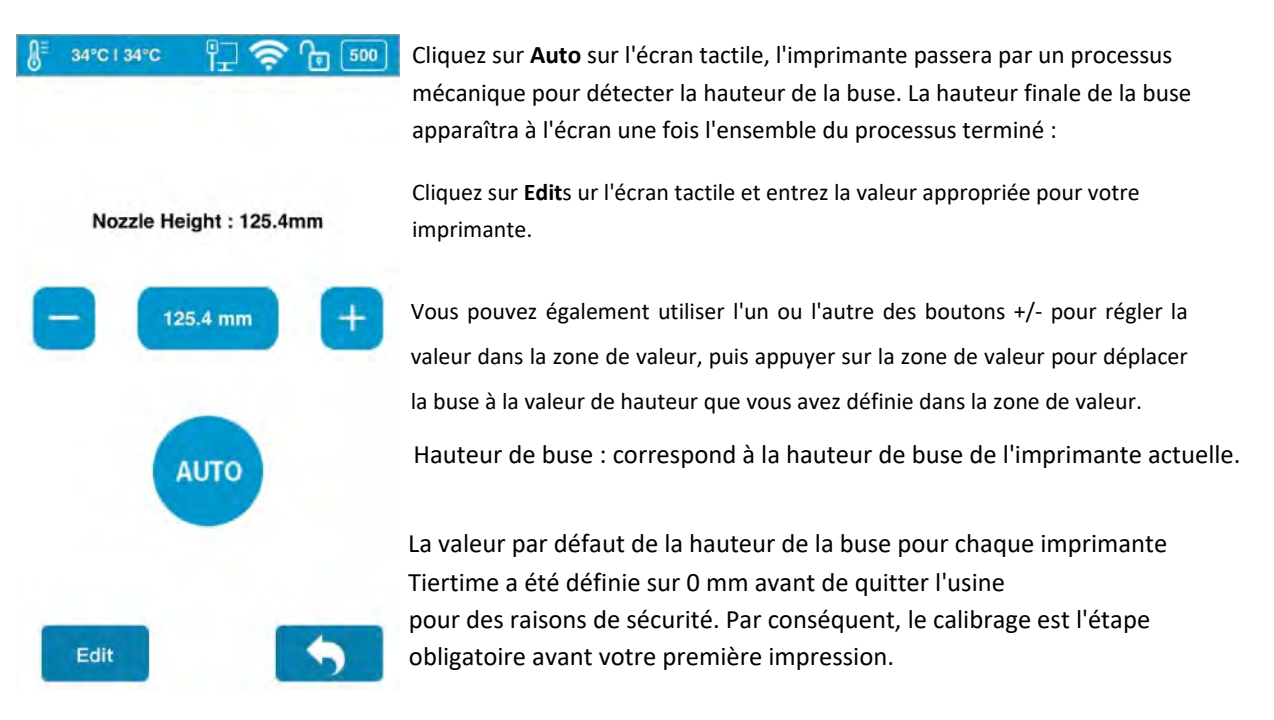

**Figure 5.6**Étalonner

**Tableau 5.7 Icône d'étalonnage Description**

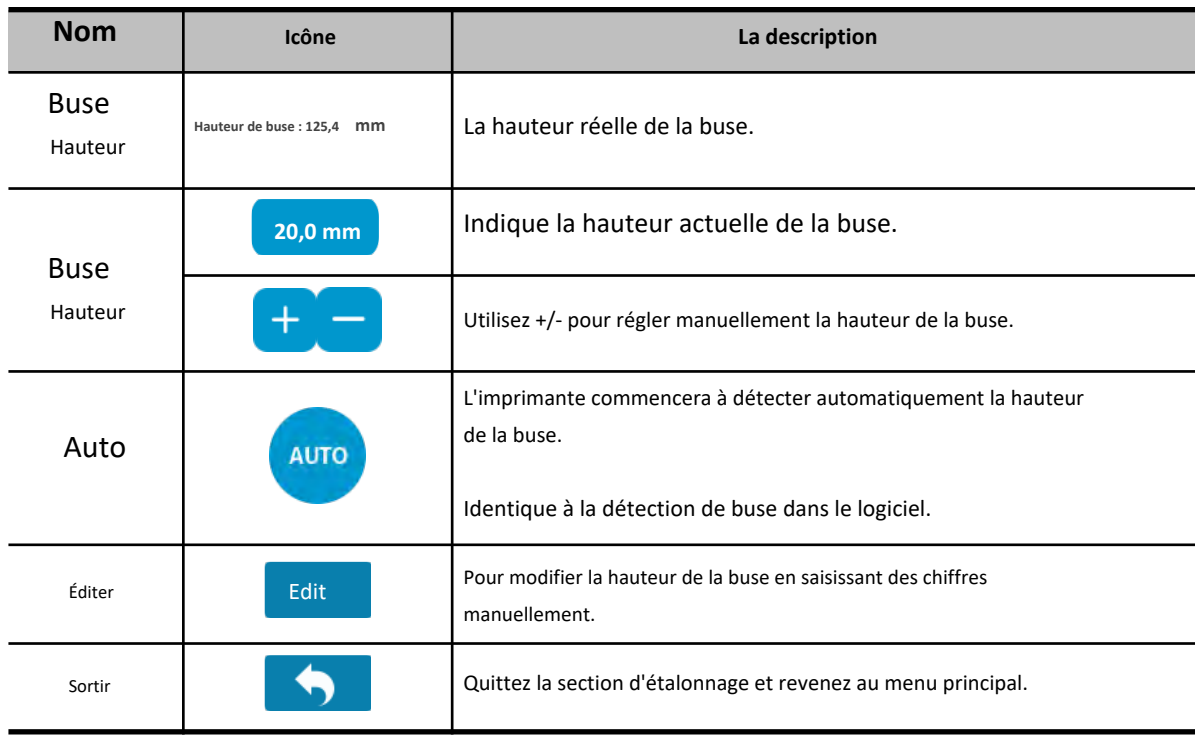

#### <span id="page-24-0"></span>**5.5 Informations**

Dans cette section, il affiche toutes les informations de votre imprimante, qui ne sont pas modifiables.

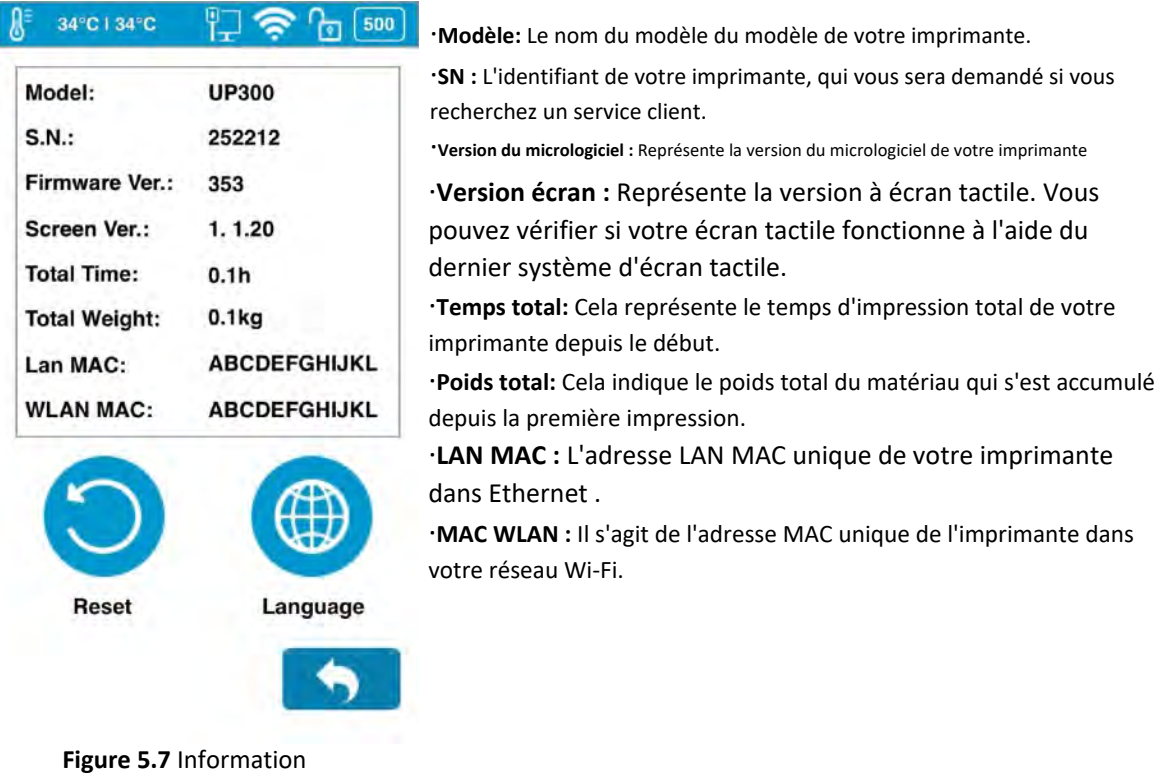

#### **Tableau 5.8 Informations Icône Description**

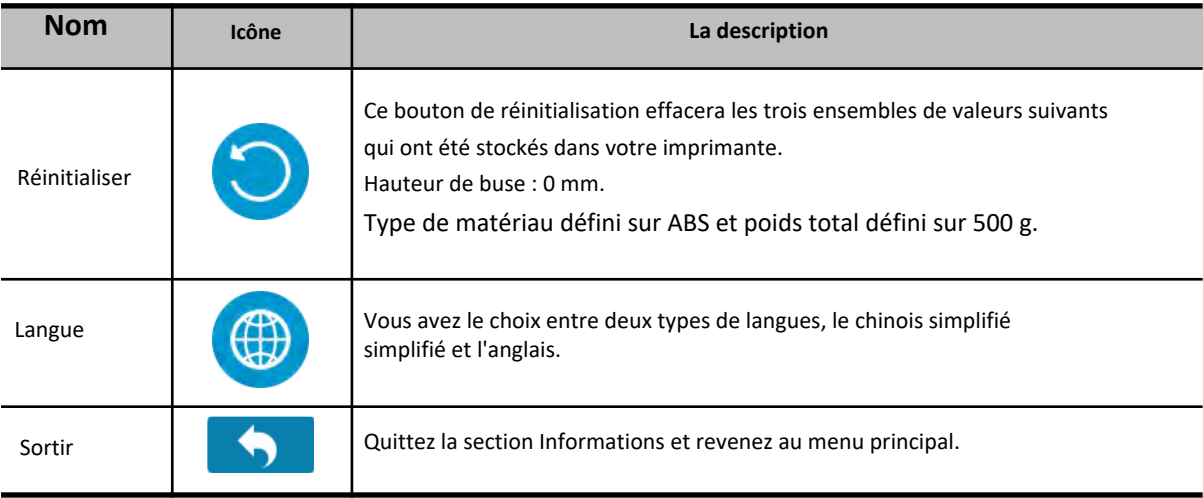

#### <span id="page-25-0"></span>**5.7 Configuration**

La section Config contient cinq paramètres et les paramètres réseau .

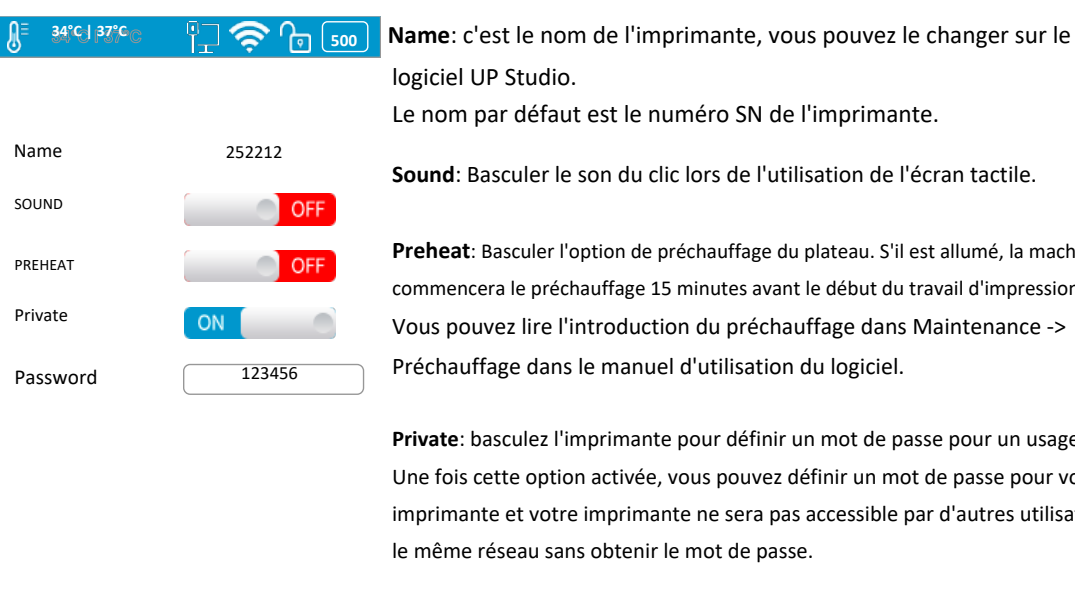

**Preheat**: Basculer l'option de préchauffage du plateau. S'il est allumé, la machine commencera le préchauffage 15 minutes avant le début du travail d'impression. Vous pouvez lire l'introduction du préchauffage dans Maintenance -> Préchauffage dans le manuel d'utilisation du logiciel.

**Private**: basculez l'imprimante pour définir un mot de passe pour un usage privé. Une fois cette option activée, vous pouvez définir un mot de passe pour votre imprimante et votre imprimante ne sera pas accessible par d'autres utilisateurs sur le même réseau sans obtenir le mot de passe.

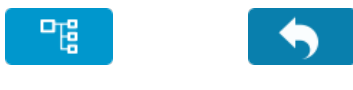

**Password**: Le mot de passe de l'imprimante pour protéger votre imprimante contre l'accès d'autres personnes. Cliquez sur le champ de texte pour entrer votre mot de passe.

**Figure 5.8** Configuration

#### **Connexion réseau**

Cette section comprend les paramètres du réseau Ethernet et les paramètres du réseau Wi-Fi.

Paramètres réseau Ethernet :

- 1. Branchez un câble Ethernet à la prise LAN à l'arrière de l'UP300.
- 2. L'icône d'état de la connexion Ethernet doit apparaître dans **Barre d'état de l'imprimante**.
- 3. Vous pouvez maintenant accéder à **Configuration** pour accéder à la section Paramètres réseau.
- 4. Cliquez sur le bouton Informations pour modifier les paramètres réseau Ethernet de l'imprimante.

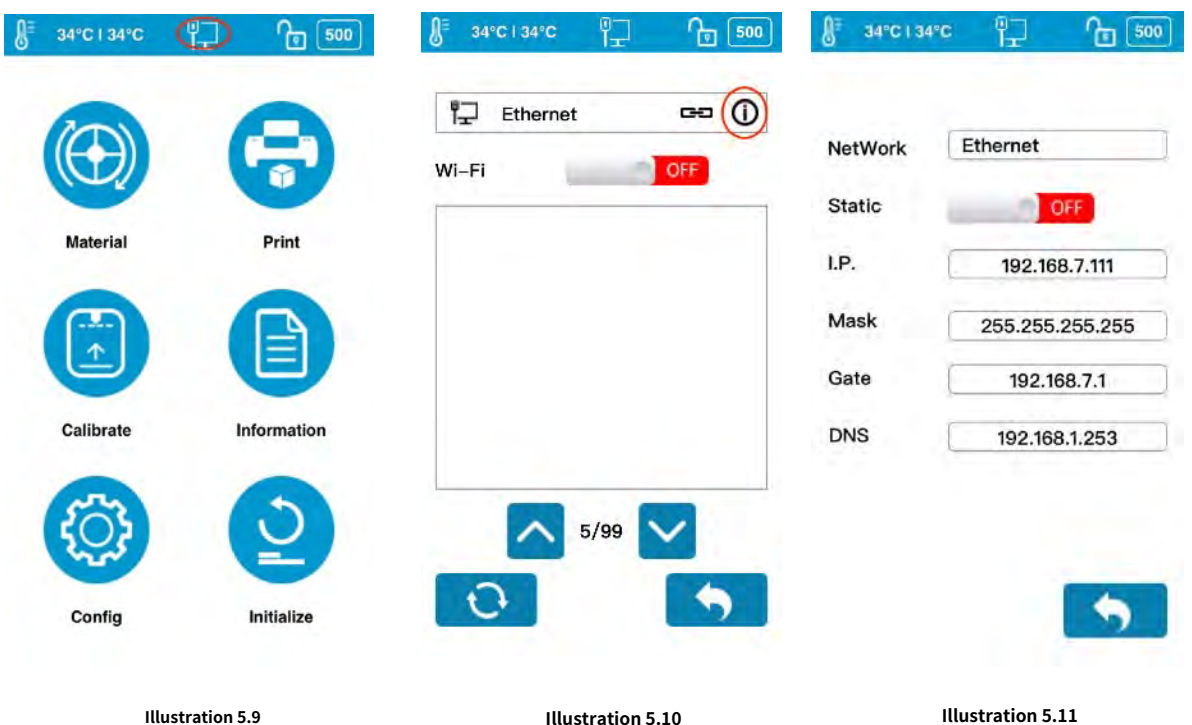

Barre d'état de l'imprimante

**Illustration 5.10** Paramètres réseau **Illustration 5.11** Information

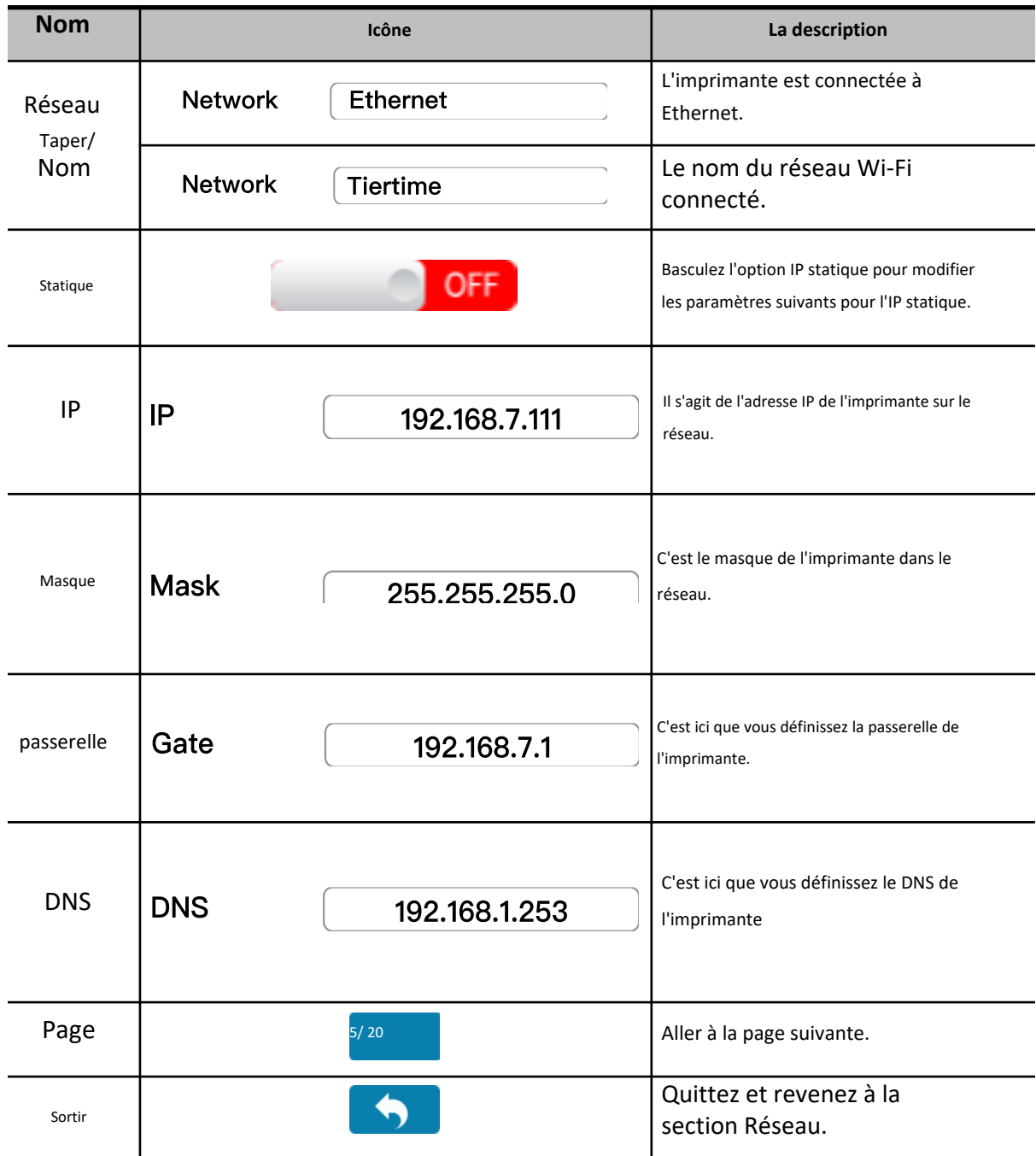

#### **Tableau 5.9 Paramètres réseau Icône Description**

Les descriptions suivantes s'appliquent également aux paramètres du réseau Wi-Fi.

#### **Connexion et paramètres du réseau Wi-Fi :**

1. Allez dans **Configuration**, Entrer dans la section **Paramètres réseau**.

2. Activer**Connexion réseau Wi-Fi**.

3. Recherchez le nom du réseau Wi-Fi souhaité dans la liste ci-dessous.

4. Appuyez sur le nom pour vous connecter au réseau Wi-Fi.

5. L'UP300 est connecté au réseau Wi-Fi avec succès, lorsque le point d'exclamation rouge a disparu, une icône de verrouillage et d'information apparaît.

6. Appuyez sur le**Information**icône pour modifier les paramètres du réseau Wi-Fi de l'imprimante.

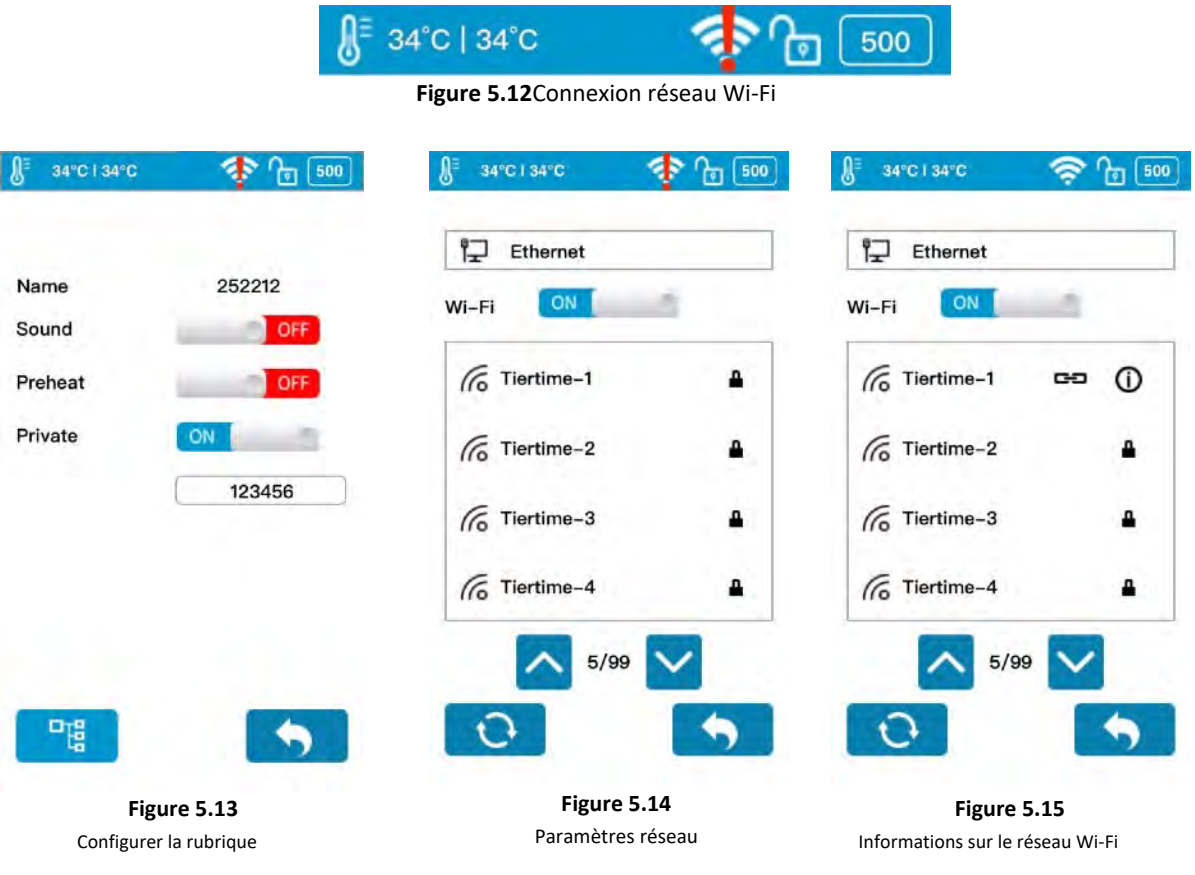

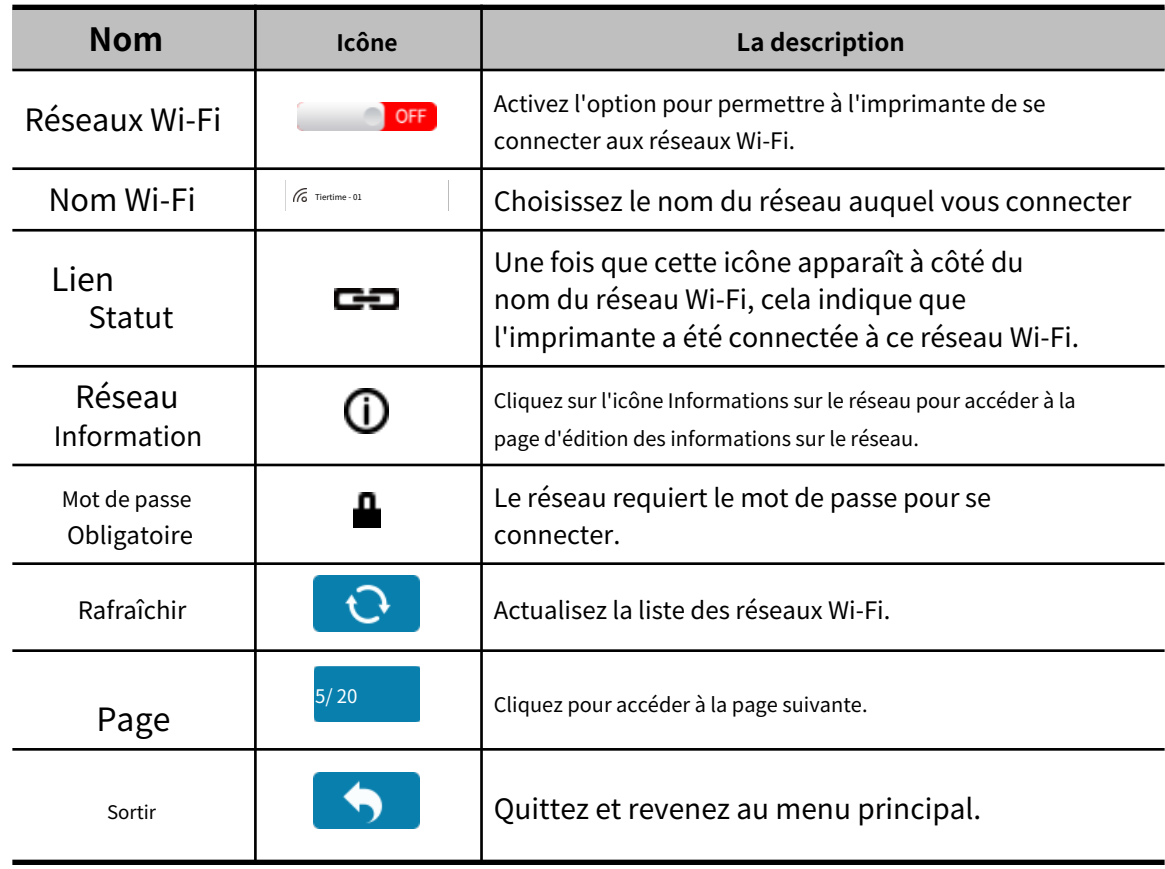

### **Tableau 5.10 Paramètres du réseau Wi-Fi Description**

#### 5.8 Initialiser

L'imprimante nécessite une initialisation avant l'impression.

Les boutons Matériau, Calibrage et Imprimer du menu principal de l'écran tactile seront grisés avant que l'imprimante ne soit correctement initialisée.

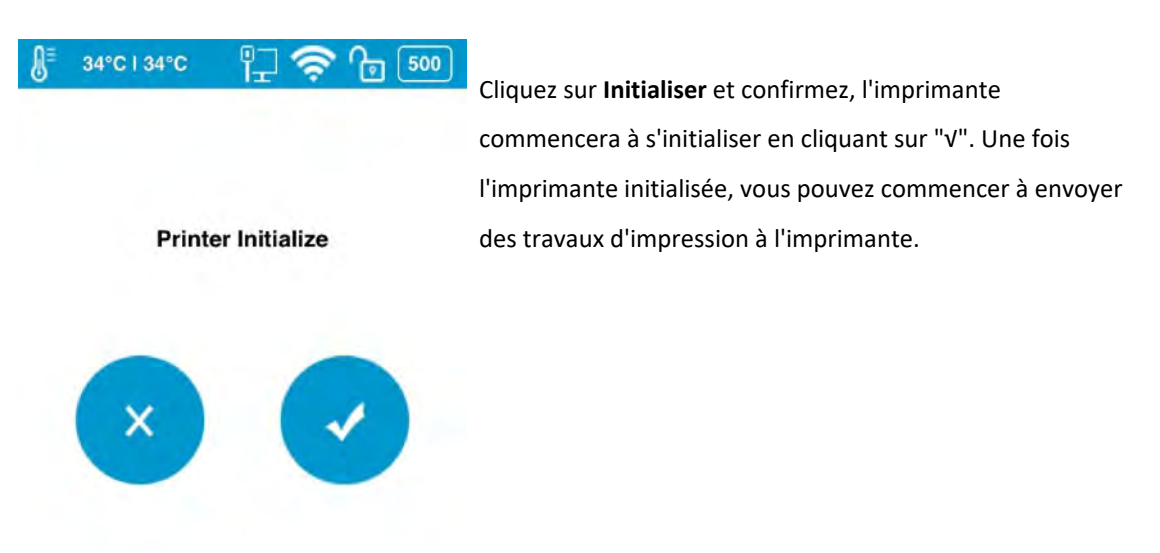

**Figure 5.16** Initialiser

#### <span id="page-31-0"></span>**6. Première impression**

#### **6.1 Mise à niveau de l'écran tactile**

Une fois l'UP300 déballé et connecté au réseau, il détectera si son système d'écran tactile a besoin d'une mise à niveau. S'il doit être mis à niveau, suivez les instructions pour terminer le processus de mise à niveau.

Pour choisir la langue de l'écran tactile, accédez à **Information**, choisir **Langue**. À l'heure actuelle, nous ne prenons en charge que les langues anglaise et chinoise et nous prendrons en charge davantage de langues dans les nouvelles mises à niveau à l'avenir.

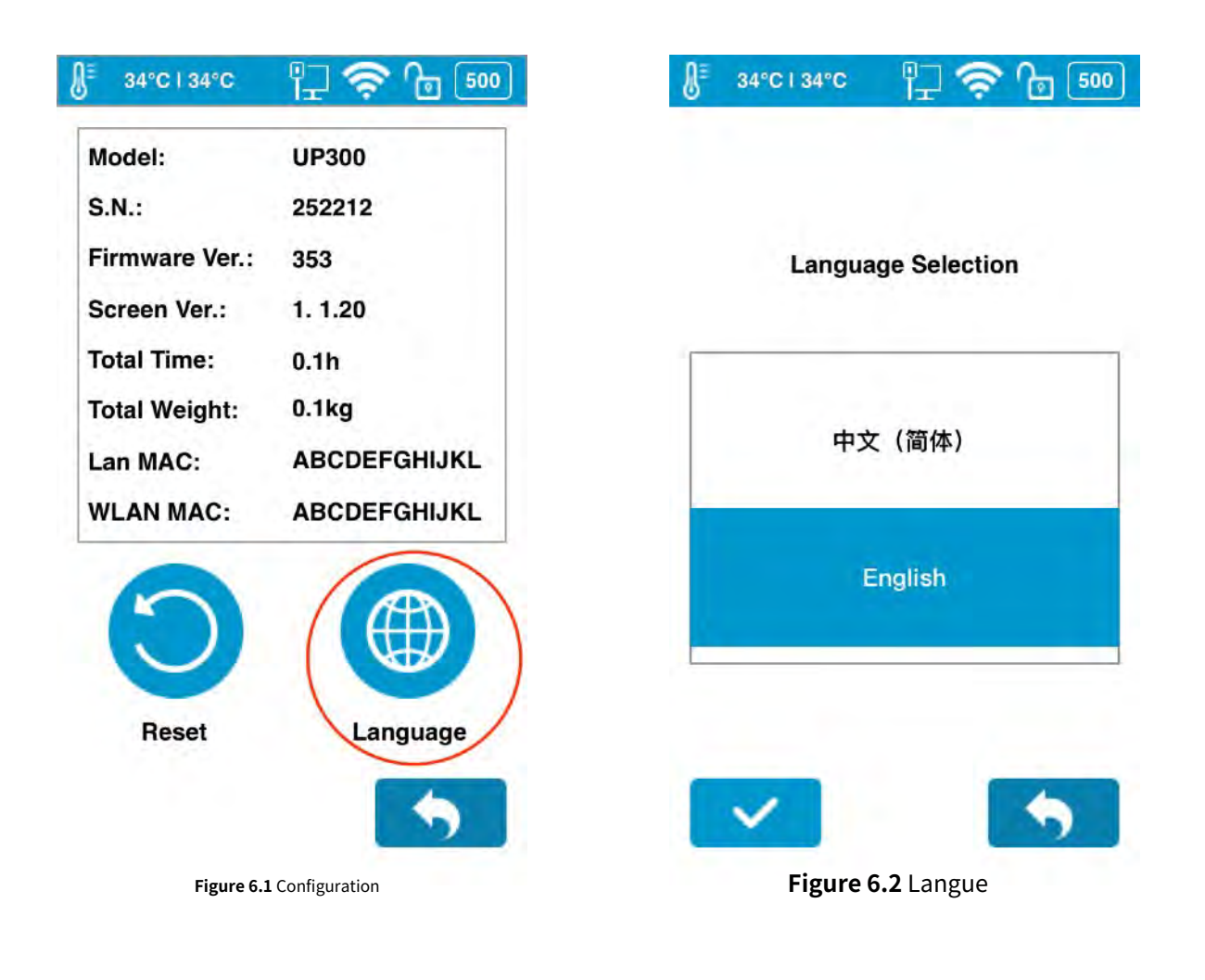

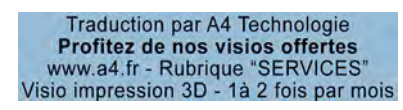

#### <span id="page-32-0"></span>**6.2 Installer le logiciel UP Studio**

Pour faire fonctionner l'UP300 pour l'impression 3D, vous devez installer le logiciel UP Studio sur votre ordinateur.

Vous pouvez télécharger les fichiers d'installation du logiciel UP Studio depuis l'url suivante : [www.tiertime.com/download/software ou recherc](http://www.tiertime.com/download/software)hez UP Studio dans l'App Store.

#### **Configuration requise:**

Systèmes d'exploitation pris en charge : Windows 7 (SP1) ou supérieur (32 bits et 64 bits) Mac OS 10.10 ou supérieur

Exigences matérielles: Ouvrez GL 2.0 Au moins 4 Go de RAM

#### **Installation**

Assurez-vous de télécharger la version correcte du logiciel en fonction de la configuration de votre ordinateur.

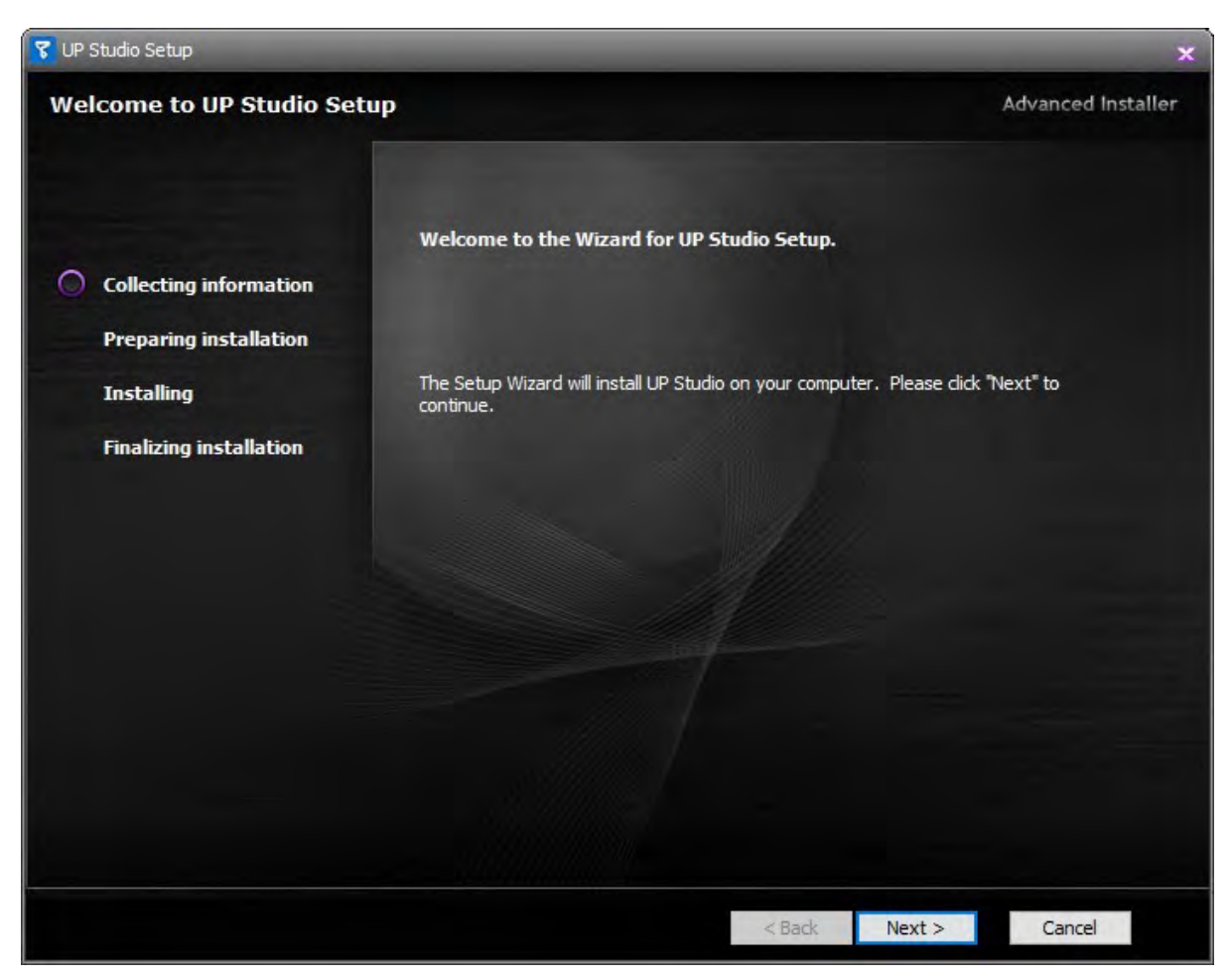

**Figure 6.3** Installer UP Studio

#### <span id="page-33-0"></span>**6.3 Connecter UP300**

UP300 prend en charge l'USB et la connexion réseau.

En connexion réseau, vous pouvez connecter l'UP300 via Wi-Fi et une connexion Ethernet. Vous pouvez choisir la bonne connexion en fonction de vos besoins.

#### **1. Connexion USB**

Trouvez un câble USB, connectez une extrémité à l'ordinateur et l'autre extrémité à l'UP300. Ouvrez UP Studio sur l'ordinateur, vous trouverez l'UP300 connecté répertorié dans la section Imprimante.

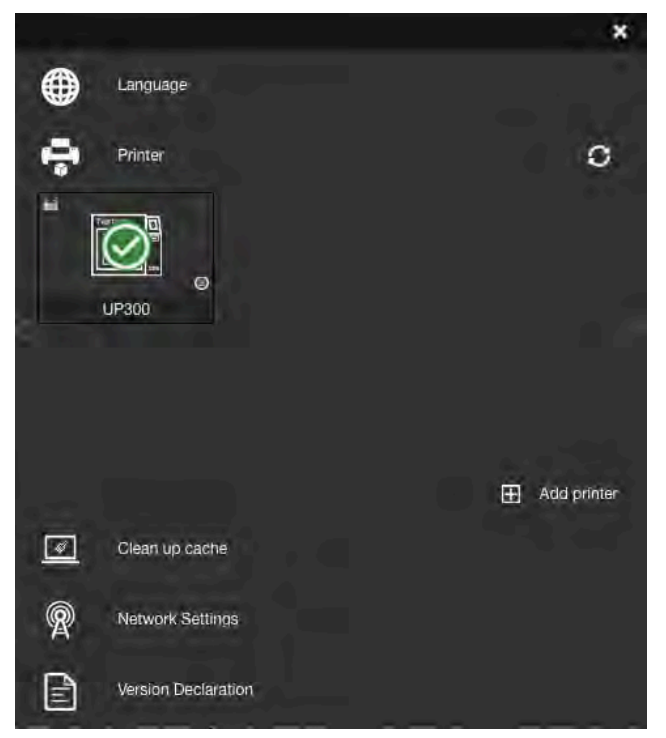

**Figure 6.4** Connexion USB

#### **2. Connexion réseau**

#### **Connexion Ethernet**

Trouvez un câble Ethernet, insérez le connecteur dans la prise LAN à l'arrière de votre UP300 et une icône LAN apparaîtra sur l'écran tactile.

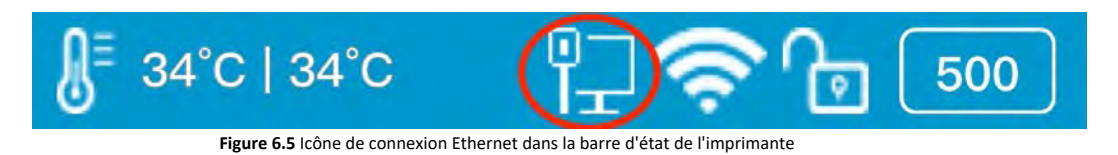

Pour modifier les paramètres du réseau Ethernet dans UP Studio : Ouvrez Up Studio sur votre ordinateur et accédez à **Réglages**, placez l'imprimante sous la section **Imprimante**, cliquez sur **Plus (encerclé en rouge dans la Figure 6.6 )** puis cliquez **Informations** bouton pour apporter d'autres modifications.

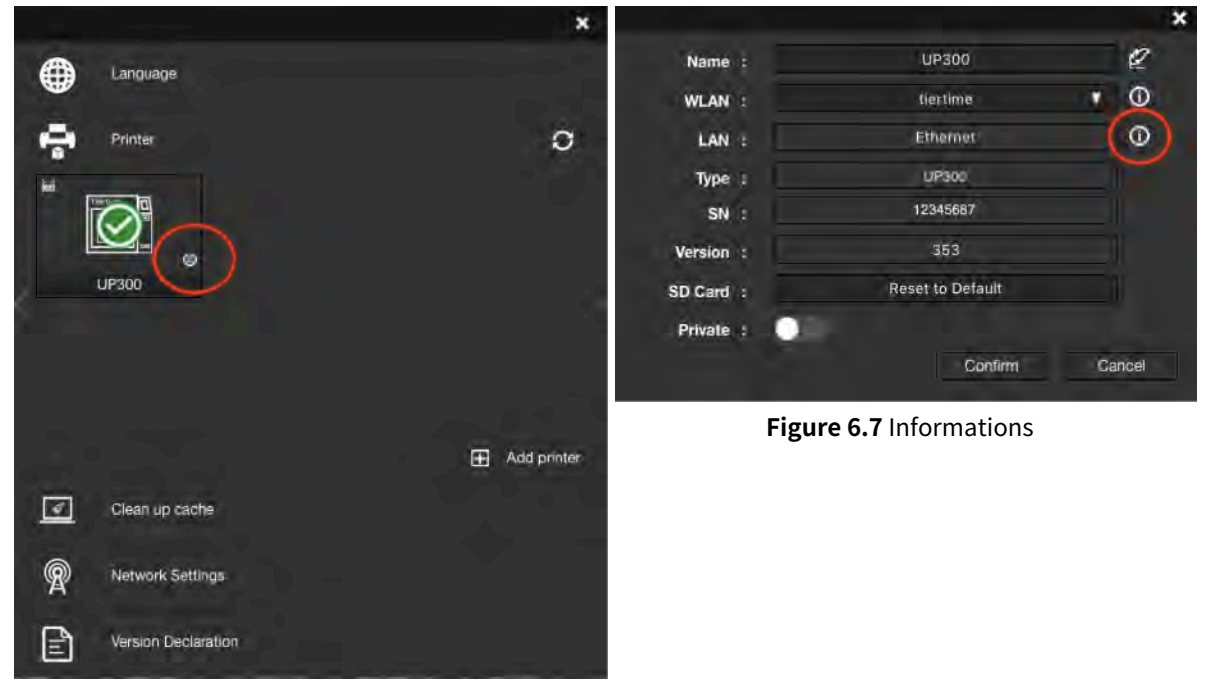

**Figure 6.6** Connexion Ethernet

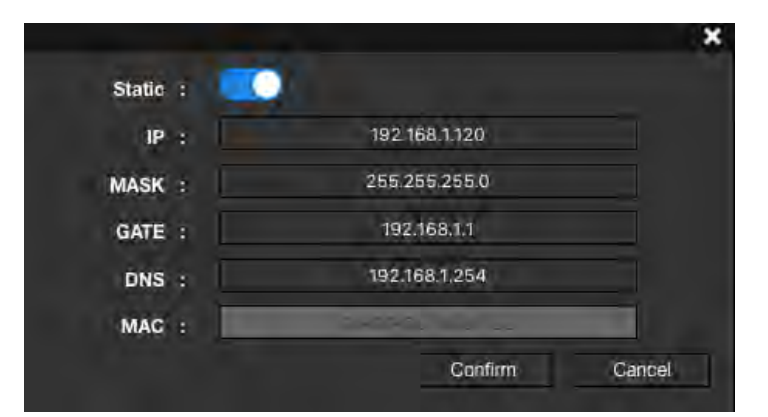

**Figure 6.8** Paramètres réseau Ethernet

#### **Connexion Wifi**

Pour connecter votre UP300, vous pouvez le configurer via UP Studio sur votre ordinateur ou utiliser l'écran tactile de l'UP300.

Utilisez UP Studio sur l'ordinateur :

1. Connectez votre UP300 avec un câble USB à votre ordinateur,

2. Ouvrez UP Studio sur votre ordinateur, accédez à **Réglages**, choisir **Imprimante**.

3. L'UP300 connecté apparaîtra avec une coche verte en haut, cliquez sur **Plus (entouré en rouge).**

4.Cliquez sur le menu déroulant, puis sélectionnez le réseau Wi-Fi souhaité pour vous connecter. Il peut vous être demandé de saisir le mot de passe du réseau Wi-Fi.

Vous pouvez apporter d'autres modifications au réseau Wi-Fi en cliquant sur l'icône Informations.

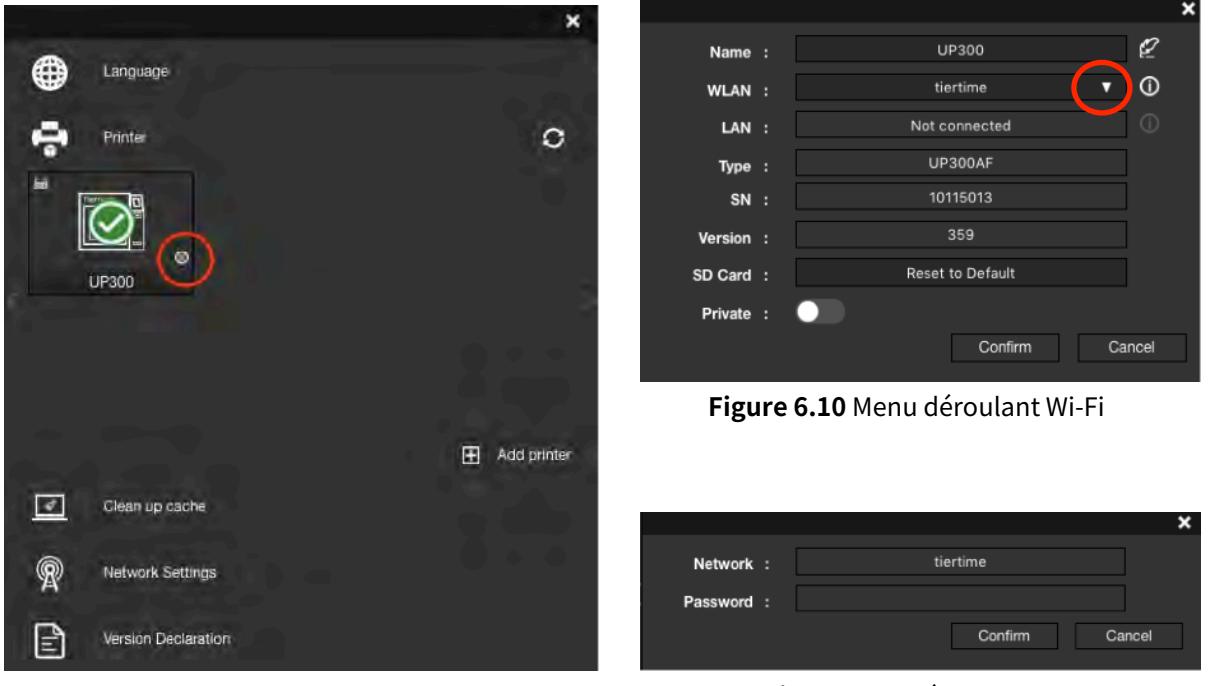

**Illustration 6.9** Paramètres de connexion Wi-Fi **Figure 6.11** Réseau Wi-Fi

5. Vous pouvez maintenant débrancher le câble USB et connecter votre ordinateur au réseau Wi-Fi que vous avez défini pour l'UP300.

6. Ouvrez UP Studio, accédez à **Réglages**, Cliquez sur **Imprimante**, Cliquez sur **Ajouter une imprimante**, recherchez votre UP300 dans la

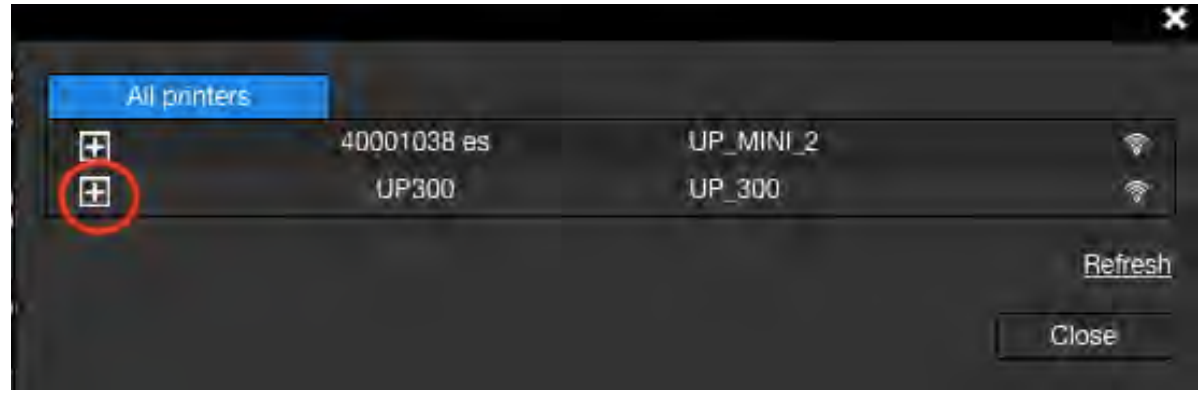

liste Toutes les imprimantes, puis cliquez sur + pour ajouter votre UP300.

**Figure 6.12** Toutes les imprimantes

Si vous ne trouvez pas votre UP300 dans la liste des imprimantes, cliquez sur **Rafraîchir.**

7. Une icône de votre UP300 apparaîtra dans **Imprimante** section, cliquez sur l'icône une coche verte représentant que votre UP300 est connecté via Wi-Fi avec succès apparaîtra au-dessus de l'icône UP300.

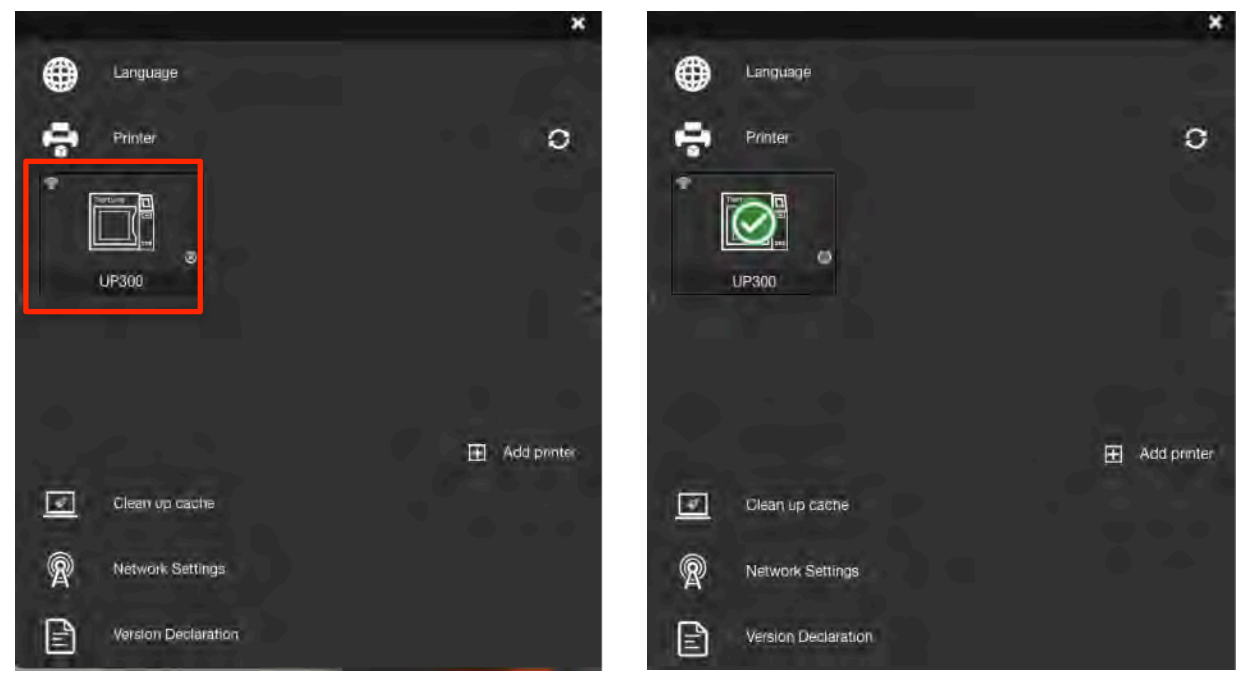

**Figure 6.13** Icône UP300 **Figure 6.14**Icône UP300 ajoutée

**Utilisation de l'écran tactile de l'UP300 pour configurer la connexion :**

Aller à **Configuration**, Cliquez sur **Paramètres réseau.** Sélectionnez le nom du réseau dans la liste, saisissez le mot de passe si nécessaire et appuyez sur retour. Une icône de verrouillage apparaît, ce qui signifie que votre UP300 est connecté au réseau Wi-Fi souhaité.

Vous pouvez apporter d'autres modifications aux configurations du réseau Wi-Fi en cliquant sur l'icône Information. Veuillez vous référer à la page 26.

#### **6.4 Choisissez les extrudeuses**

Il existe trois types d'extrudeuses, les extrudeuses ABS, les extrudeuses PLA et les extrudeuses TPU, et quatre tailles de buses, 0,2 mm, 0,4 mm, 0,5 mm et 0,6 mm de diamètre, prises en charge par l'UP300.

L'UP300 a une extrudeuse ABS préinstallée sur la machine avec une buse de 0,4 mm.

#### **1. Trois types d'extrudeuses :**

·**L'extrudeuse ABS avec buse de 0,4 mm :**Pour les filaments ABS ou les matériaux thermoplastiques

similaires à haute température, ce qui nécessite que l'unité d'extrusion chauffe à haute température pour faire fondre le filament et refroidisse efficacement au niveau de la buse pour une extrusion correcte.

·**L'extrudeuse PLA avec buse de 0,4 mm :**Pour les filaments PLA ou les matériaux thermoplastiques

similaires à basse température, ce qui nécessite que l'unité d'extrusion chauffe à une température relativement basse pour faire fondre le filament et refroidisse efficacement au niveau de la buse pour une extrusion correcte.

·**L'extrudeuse TPU avec buse de 0,5 mm :** Pour les filaments flexibles ou souples, ce qui nécessite

que le filament passe à travers les engrenages et soit introduit dans la buse pour une extrusion correcte.

**Noter:** Il est recommandé d'associer le filament TPU à une buse de 0,5 mm pour une impression correcte.

#### **2. Quatre buses de différentes tailles :**

·**0,2 mm :** Pour les modèles d'impression qui nécessitent des structures compliquées, et plus de détails et avec le temps.

·**0,4 mm :** Pour les travaux d'impression généraux.

·**0,6 mm :** Pour les modèles d'impression qui nécessitent moins de détails, avec moins de temps et pour les matériaux qui obstruent facilement les buses.

#### **3. Changez l'extrudeuse :**

Outils : une clé Allen et l'extrudeur que vous souhaitez installer.

Préparation : retirez le filament, éteignez l'imprimante, débranchez le câble de l'extrudeur et attendez que l'extrudeur refroidisse avant d'entreprendre toute autre action.

#### **4. Remplacez l'extrudeuse :**

Utilisez la clé Allen pour dévisser la vis sur le côté gauche de l'extrudeuse, retirez l'extrudeuse, puis positionnez l'extrudeuse de remplacement au bon endroit, serrez la vis et branchez le câble de l'extrudeuse.

#### **5. Mettez à jour le logiciel :**

Ouvrez UP Studio sur votre ordinateur, cliquez sur **EN HAUT**dans le menu de gauche, cliquez sur

**Maintenance** , trouver **type de materiau**, et cliquez sur le menu déroulant pour choisir parmi les options disponibles.

#### **6. Changez la buse :**

#### Outils : une clé à douille

Préparation : retirez le filament et demonter la buse, extrudeur toujours chaud avec l'aide des gants fournie

#### **7. Remplacement de la buse :**

Utilisez la clé à douille pour dévisser la buse, extrudeur toujours chaud, puis revissez la buse de remplacement à l'extrudeuse.

#### **8. Mettez à jour le logiciel :**

Connectez votre imprimante à l'ordinateur, ouvrez UP Studio sur votre ordinateur, cliquez sur**EN HAUT**dans le menu de gauche, cliquez sur**Maintenance**, trouver**Diamètre de buse(eter)**, cliquez sur le menu déroulant pour définir la taille correspondante.

**Remarque:** Après avoir changé la buse ou le matériau dans l'extrudeuse, vous devez suivre les étapes suivantes pour mettre à jour les paramètres du logiciel.

- a. Connectez l'ordinateur à votre imprimante et ouvrez le logiciel UP Studio.
- b. Cliquez **EN HAUT** dans le menu de gauche, allez à **Maintenance**.
- c. Choisissez le **type de materiau**, puis sélectionnez le **Diamètre de la buse**.

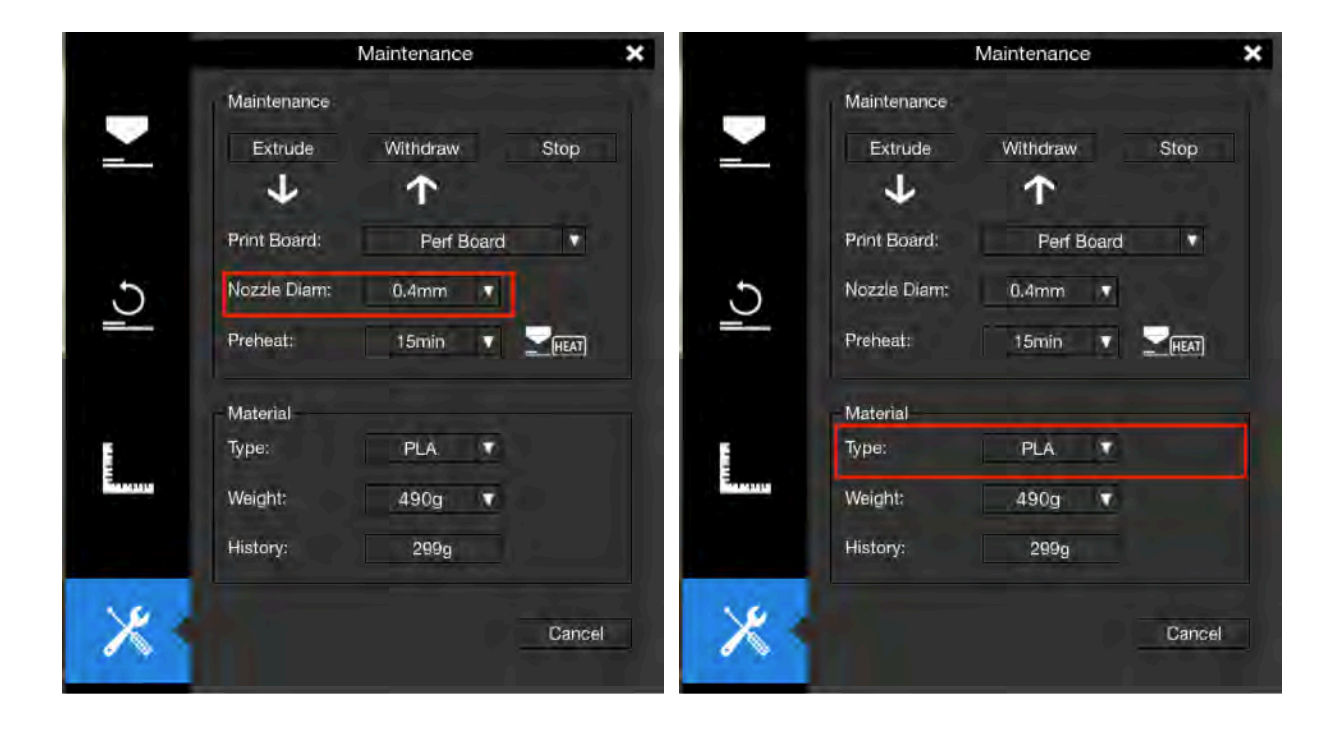

**Figure 6.14** Diamètre de buse **Figure 6.15** type de materiau

#### **Profil de filament personnalisé**

Pour obtenir une meilleure qualité d'impression, vous pouvez créer et modifier les profils de matériaux personnalisés dans le dernier logiciel UP Studio.

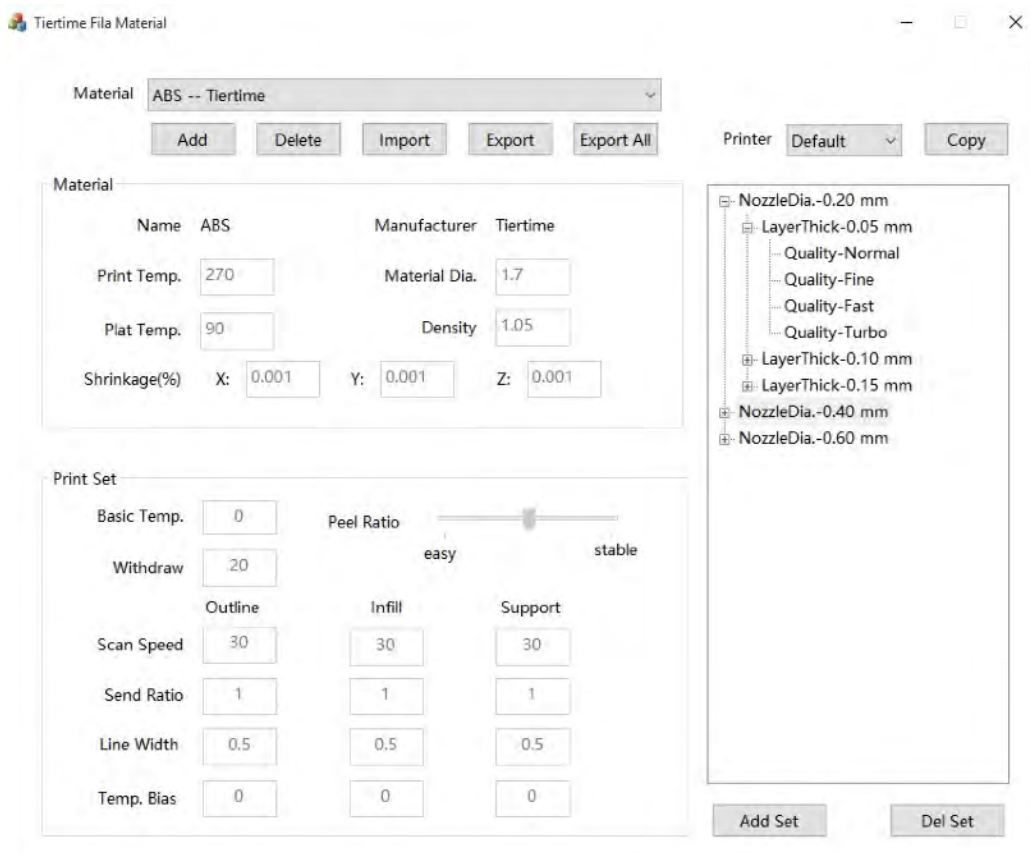

**Figure 6.16**Profil de filament personnalisé

#### <span id="page-40-0"></span>**6.5 Sélection du type de plateau**

Il existe deux types de panneaux d'impression fournis avec l'UP300, le Flex Glass Board, avec la surface lisse, et le Perf Glass Board, avec la surface perforée, tous deux dotés d'un panneau de verre de l'autre côté. Vous pouvez toujours choisir le verre comme surface d'impression, ce qui en fait la troisième surface d'impression prise en charge par UP300.

Chacune des surfaces d'impression est conçue pour servir à différentes fins d'impression et fournir une finition distincte de la couche inférieure de chaque modèle imprimé.

#### **1. Panneau de verre flexboard**

- · Rigide, avec la surface lisse d'un côté et la surface en verre de l'autre.
- Adhésion moyenne de la première couche. Radeau facile à enlever.
- · Pour les modèles d'impression sans réglages de radeau ou de support, fournissez une finition brillante et plate pour la couche inférieure.

#### **2. Panneau de verre perfboard:**

- · Rigide, avec la surface perforée d'un côté et la surface en verre de l'autre.
- · Adhésion maximale de la première couche. Plus difficile de retirer le radeau.
- · Pour imprimer des modèles avec une taille de base plus grande.

#### **3. La surface en verre des Perf et Flex Board :**

- · La surface en verre sur les deux cartes d'impression.
- · Adhérence minimale de la première couche ;
- · Rigide, avec surface lisse. Peut nécessiter des mesures anti-glissement telles qu'un bâton de colle.

**Remarquer:** Flex/ Perf Glass Board : Les panneaux de verre sont faciles à casser. Veuillez manipuler avec précaution.

#### **6.6 Étalonnage**

L'étalonnage de l'UP300 est une étape importante pour s'assurer que l'imprimante fonctionne bien et est capable de générer des impressions de bonne qualité.

Le calibrage comprend deux étapes : réglage de la mise à niveau de la plate-forme et détection de la hauteur de la buse,

Le réglage du nivellement de la plate-forme est le processus qui consiste à s'assurer que la plate-forme de construction est nivelée, de sorte que chaque couche imprimée soit nivelée, ce qui est essentiel pour garantir des impressions de bonne qualité.

La hauteur de la buse fait référence à la distance perpendiculaire entre la pointe de la buse et la plateforme de fabrication. Cette valeur sera utilisée pour contrôler le mouvement de la tête d'impression, et la précision de cette valeur affecte considérablement la qualité d'impression et le taux de réussite d'un travail d'impression.

Avant que la machine ne soit expédiée de l'usine, la hauteur de la buse était réglée sur 0. Par conséquent, il est obligatoire de calibrer la machine pour obtenir la hauteur de buse correcte avant la première impression.

Il n'est pas nécessaire de refaire le calibrage à chaque fois avant chaque impression. Si vous constatez des problèmes tels que le gauchissement, le support difficile à retirer ou le modèle qui ne colle pas à la plaque de construction, il est très possible que l'étalonnage soit nécessaire.

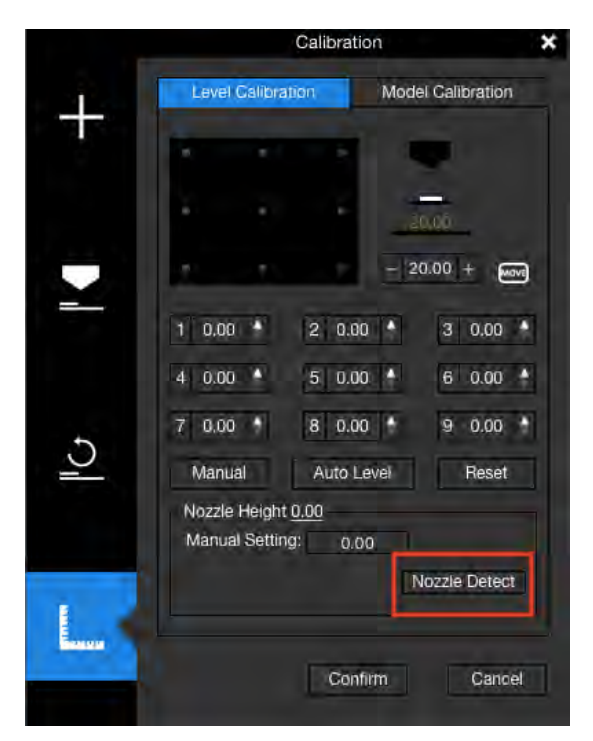

#### **6.6.1.Étalonnage automatique**

L'étalonnage automatique est un processus automatique qui, une fois déclenché, ajustera automatiquement le nivellement de la plate-forme de construction et détectera la hauteur de la buse sans aucune intervention humaine. Vous pouvez démarrer le processus soit depuis l'écran tactile, soit depuis le logiciel UP Studio.

**Étalonnage automatique à partir de l'écran tactile** Accédez à l'écran tactile de l'UP300, cliquez sur **Étalonnage**, et appuyez sur **AUTO**. L'imprimante démarre le processus de calibrage. Attendez que le processus se termine.

#### **Étalonnage automatique à partir du logiciel UP Studio**

- 1. Ouvrez UP Studio sur votre ordinateur,
- 2. Cliquez sur **EN HAUT** dans le menu de gauche,
- 3. Cliquez sur **Initialiser**, et attendez que le processus d'initialisation se termine

#### 4. Cliquez sur**Étalonnage**, et **Mise à niveau automatique**.

Attendez que le processus de calibrage se termine.

**Traduction par A4 Technologie** Profitez de nos visios offertes www.a4.fr - Rubrique "SERVICES"<br>Visio impression 3D - 1à 2 fois par mois

**Illustration 6.17**Détection de buse

#### **Mise à niveau automatique**

Dans la section Étalonnage, cliquez sur **Autolevel** pour lancer le processus de mise à niveau automatique. La sonde de nivellement sera abaissée et commencera à sonder neuf positions sur la plate-forme. Après avoir sondé la plate-forme, les données de nivellement seront mises à jour et stockées dans la machine. La sonde de nivellement se rétracte automatiquement.

La détection de la hauteur de la buse démarre automatiquement après le processus de mise à niveau automatique. La tête d'impression se déplacera vers le détecteur de hauteur de buse. Finalement, la buse touchera et pressera la fine feuille de métal sur l'appareil pour effectuer la mesure.

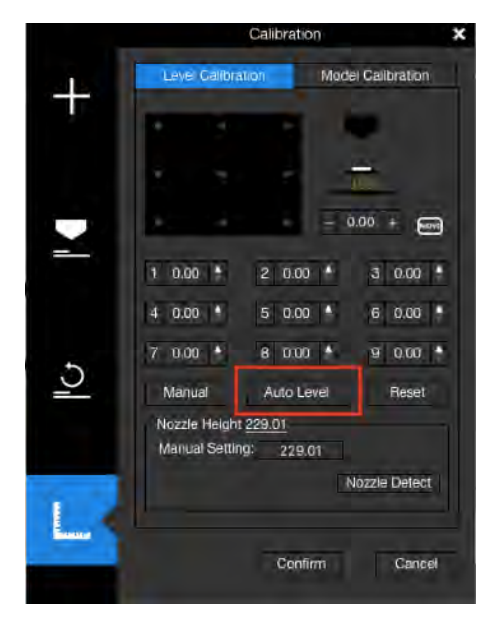

**Figure 6.18** Niveau automatique

#### **2. Calibrage manuel**

Bien que l'étalonnage automatique soit toujours le moyen le plus simple d'étalonner l'UP300, certains experts en impression 3D préfèrent toujours l'étalonnage manuel à l'automatique pour avoir un contrôle total sur l'ensemble du processus. UP Studio fournit le processus d'étalonnage manuel dans le logiciel.

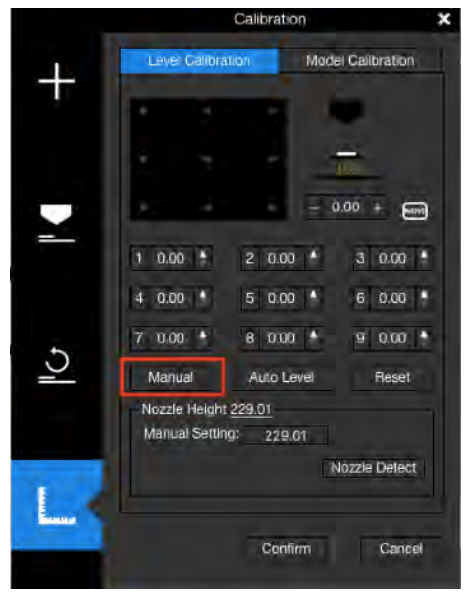

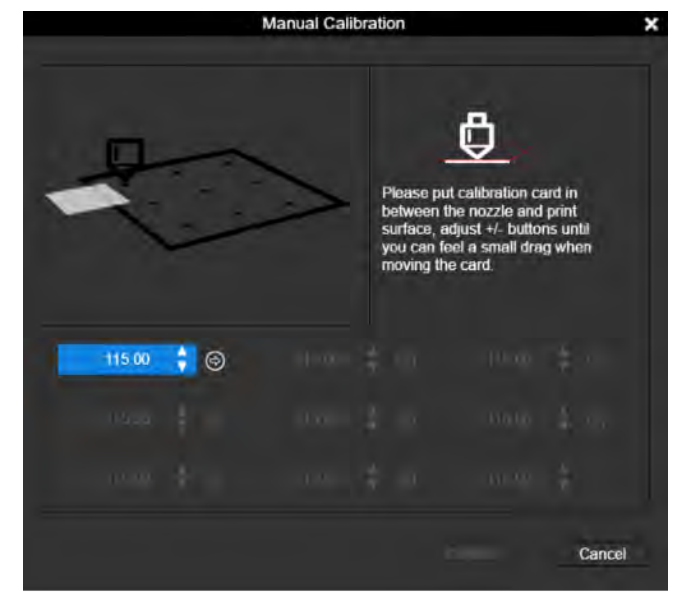

**Figure 6.19** Manuel **Figure 6.20** Calibrage manuel

a. Ouvrez UP Studio sur votre ordinateur,

b. Cliquez sur HAUT, sur Maintenance, puis sur Manuel.

c. Placez la carte de calibrage (trouvez la carte dans les accessoires fournis avec la machine) entre la buse et la surface d'impression, suivez les instructions du logiciel pour terminer le processus de calibrage manuel.

d. Le logiciel vous guidera dans le processus d'étalonnage en 9 points et mesurera le décalage de chaque point.

e. Réglez la hauteur de la buse à l'aide du bouton haut/bas à chaque point et utilisez la carte d'étalonnage comme support entre la buse et la surface. La distance idéale entre la buse et la surface est comprise entre 0,1 et 0,2 mm, et vous sentirez une petite traînée lors du déplacement de la carte d'étalonnage si la distance est correcte. Lorsque la hauteur est correcte pour le point, cliquez sur la flèche à droite du bouton haut/bas, le logiciel enregistrera le décalage pour le point et déplacera la tête d'impression au point suivant.

F. Assurez-vous que les 9 points auront le même degré de traînée, de sorte que les 9 points aient la même distance par rapport à la surface.

g. Une fois la mesure en 9 points terminée, cliquez sur le**Confirmer** bouton pour terminer l'ensemble du processus.

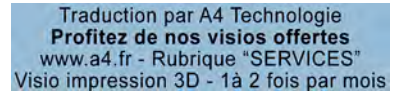

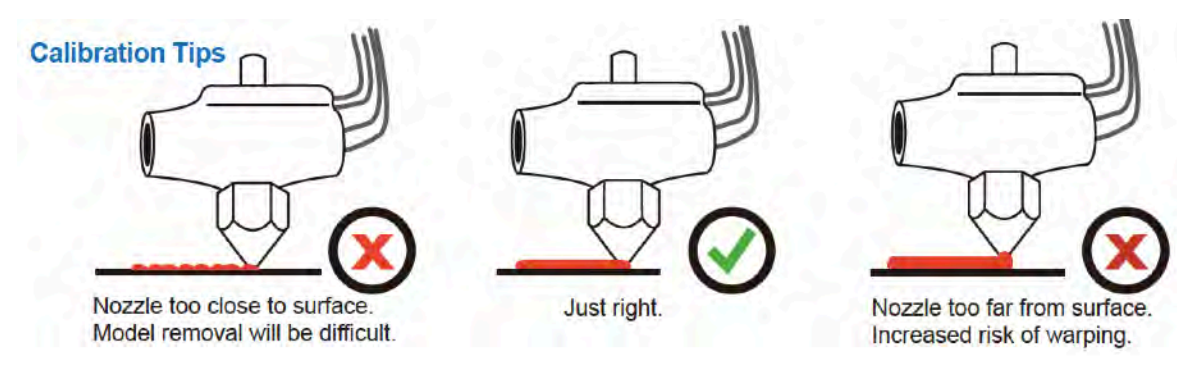

**Illustration 6.21** Conseils d'étalonnage

### **3.Étalonnage du modèle**

Étalonnage du modèle ‒ Étalonnage vertical

Calibrage vertical. L'objectif principal de l'étalonnage vertical est de s'assurer que les trois axes sont perpendiculaires les uns aux autres afin de garantir des impressions cohérentes et de haute qualité.

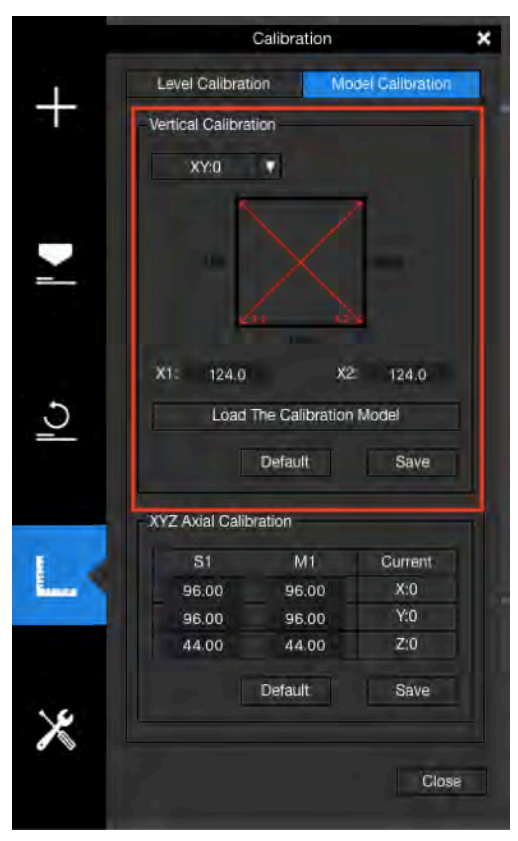

**Illustration 6.22**Étalonnage vertical

a.Trouvez le **VC.stl** dans le répertoire d'installation de UP Studio. Chargez-le dans le logiciel UP Studio et suivez le processus normal pour l'imprimer.

b. Une fois l'impression du modèle terminée, retirez la surface de construction avec le modèle imprimé dessus. Ne retirez pas l'objet de la surface. Le modèle imprimé comprend 4 coins et 4 formes en L.

c. Dans le logiciel UP Studio, recherchez **Étalonnage du modèle**. Cliquez sur **Défaut** avant d'entrer de nouvelles valeurs dans les champs d'édition.

ré. Effectuer des mesures X/Y. Utilisez une règle fine ou un reglet pour mesurer la longueur diagonale du modèle imprimé d'un coin à l'autre, comme indiqué dans la figure cidessous pour X1. Ensuite, faites de même pour X2. Entrez les valeurs pour X1 et X2 dans le logiciel.

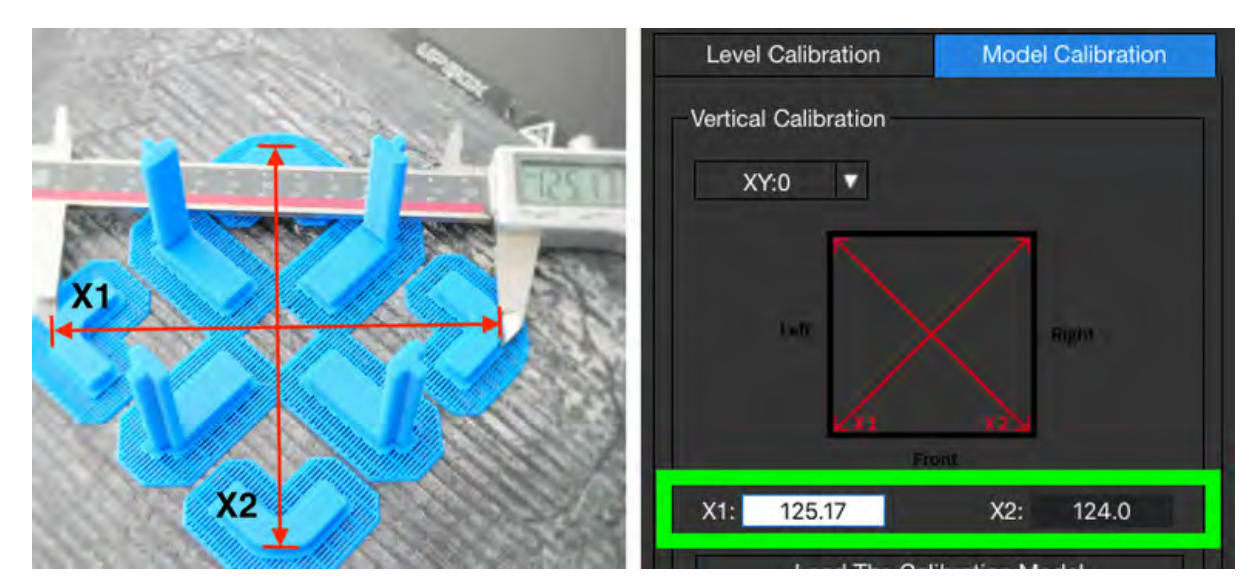

**Illustration 6.23**Étalonnage de l'axe X/Y

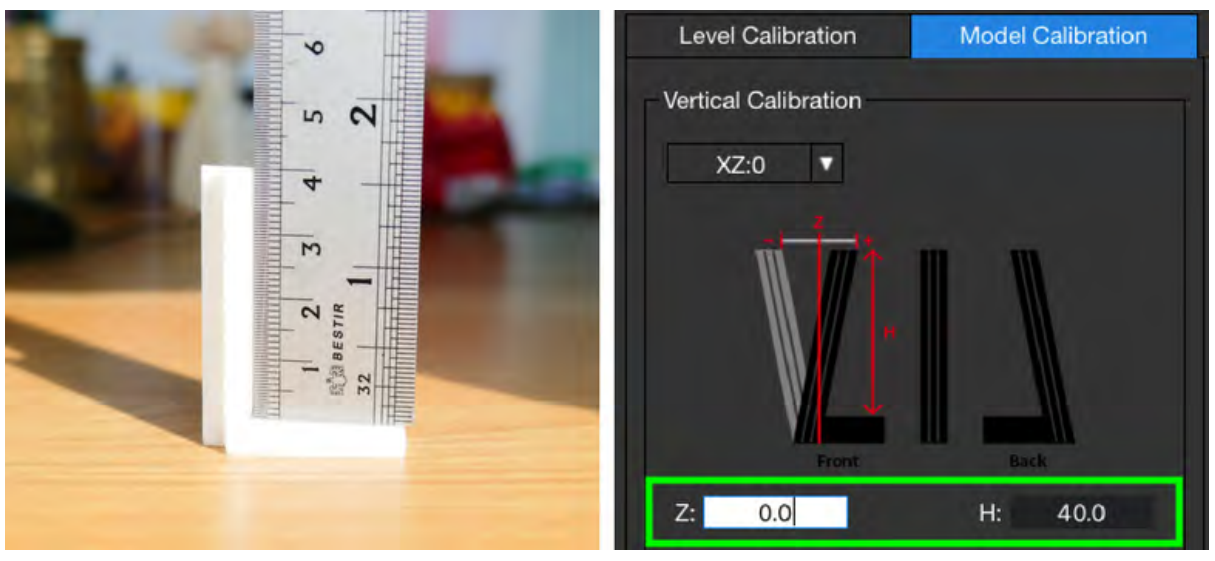

**Illustration 6.24**Étalonnage de l'axe X/Y

e. Cliquez sur le bouton Confirmer pour terminer l'étalonnage de l'axe X/Y. Le logiciel arrondira ces valeurs au dixième le plus proche.

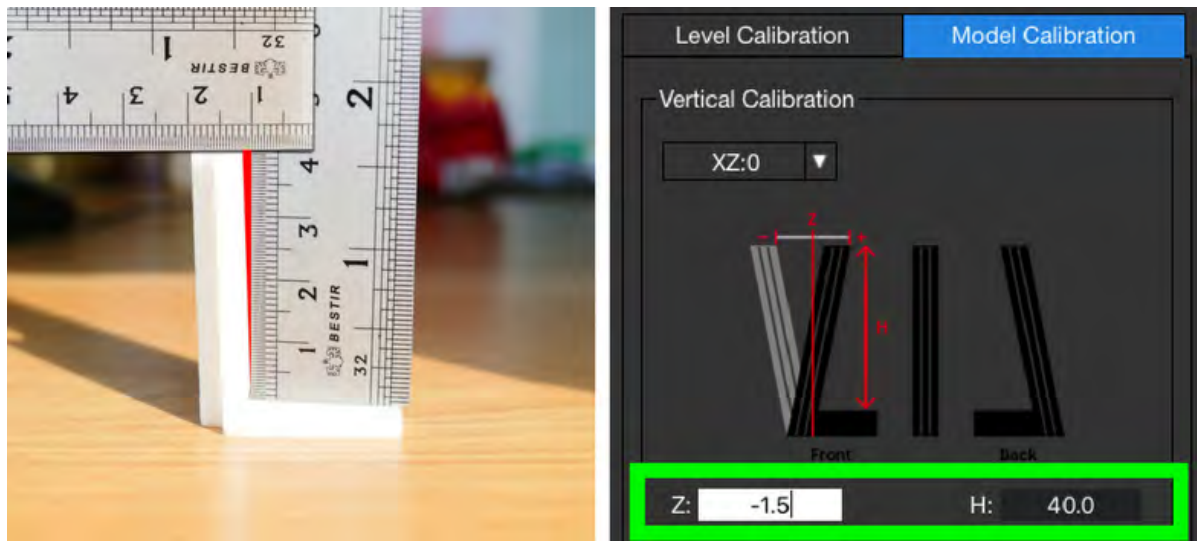

**Figure 6.25**Angle obtus, la valeur Z sera négative.

F. Cliquez sur le menu déroulant en haut à gauche pour passer en mode X/Z. L'étalonnage X/Z nécessite la mesure des formes en L.

Une seule forme en L est nécessaire pour effectuer la mesure, mais toutes les formes en L doivent être vérifiées afin de trouver la bonne.

Tout d'abord, retirez toutes les formes en L de la plaque de construction et décollez-les du radeau. Rappelez-vous la position de chaque forme en L sur la plaque de construction lorsque vous les décollez de la plaque de construction.

Placez-les dans une position sur une table qui correspond à leur position d'origine sur la surface d'impression - droite pour droite, recto pour recto, etc.

Utilisez une règle à angle droit comme indiqué dans la figure suivante et poussez la règle contre le coin de chacune des formes en L. Si l'angle du coin de la forme en L est de 90 degrés, passez à la forme en L suivante. Continuez ce processus avec chaque forme en L.

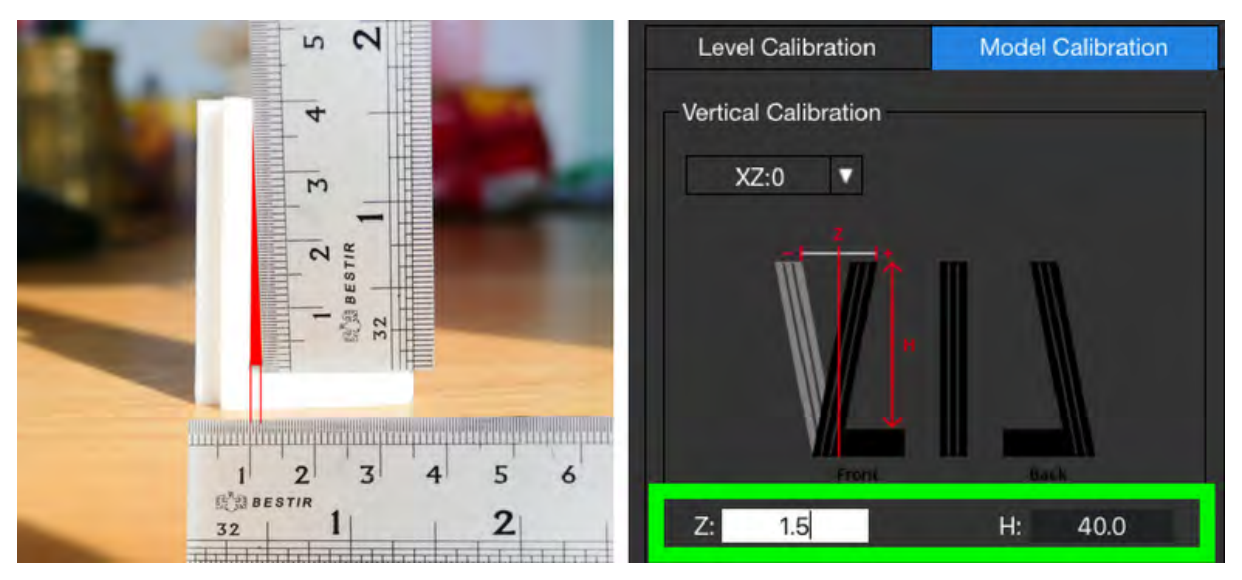

**Figure 6.25**Angle aigu, la valeur Z sera positive.

Si toutes les formes en L sont à 90 degrés comme indiqué sur la figure 6.23, entrez '0.0' pour la valeur Z et l'étalonnage X/Z est effectué.

Si vous trouvez une forme en L qui n'est pas à 90 degrés, cela signifie que les axes X et Z ne sont pas perpendiculaires et qu'il doit être ajusté. Pour clarifier, vous devez rechercher un espace entre la règle et l'objet en forme de L. Si vous trouvez un écart, vous avez trouvé la forme en L qui fournira votre valeur Z et vous devez donc mesurer l'écart.

L'écart sera soit en haut de la forme en L (un angle obtus), soit dans le coin inférieur (un angle aigu), entre la règle et la forme en L. Utilisez une autre règle pour mesurer l'écart, comme indiqué ci-dessous. Entrez la valeur Z sous la forme d'un nombre négatif si l'angle est obtus. Entrez la valeur Z sous forme de nombre positif si l'angle est aigu.

Dans notre cas, pour la figure 6.24, la valeur de Z entrée est -1,5 mm. Pour la figure 6.25, il est de 1,5 mm.

La valeur H est la mesure de la hauteur de la forme en L entre le bas de la règle reposant sur la base de la forme en L et le haut de la forme en L. Théoriquement, c'est 40,0 mm, et l'écart sur la hauteur fait la valeur autrement. Entrez la mesure de hauteur dans le champ de valeur H.

À la fin, n'oubliez pas de cliquer sur le bouton Confirmer pour terminer le processus.

#### **Étalonnage du modèle ‒ Axial XYZ**

L'étalonnage axial XYZ est utilisé pour améliorer la précision dimensionnelle d'un modèle spécifique. Lorsqu'un objet imprimé s'écarte de ses dimensions théoriques, nous pouvons utiliser cette méthode pour le corriger et obtenir une meilleure précision.

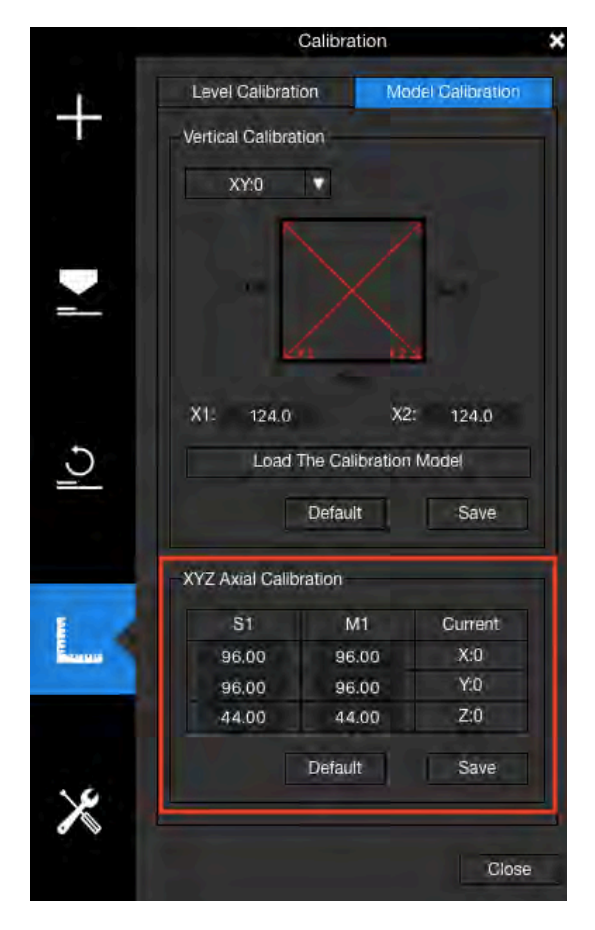

**Illustration 6.26** Étalonnage axial XYZ

Pour corriger l'erreur dimensionnelle, allez à **Étalonner**, trouver **Étalonnage du modèle**. Remplissez la colonne M1 avec les valeurs réelles de l'objet imprimé et entrez les valeurs correctes du modèle dans la colonne S1.

Cliquez sur Confirmer. Le logiciel enregistrera les valeurs et ajustera les paramètres d'impression pour corriger l'écart.

Gardez à l'esprit qu'un étalonnage n'est valable que pour le modèle utilisé pendant le processus d'étalonnage. Vous devrez peutêtre refaire l'étalonnage axial XYZ pour un modèle différent afin d'obtenir une précision dimensionnelle maximale.

### **7. Lancer l'impression** 7.1 Interface Studio UP

<span id="page-49-1"></span><span id="page-49-0"></span>Connectez votre UP300 à l'ordinateur, ouvrez**UP Studio**, Cliquez sur **EN HAUT**, puis choisissez d'ajouter un modèle 3D.

Vous pouvez utiliser le menu de la roue pour ajuster le profil du modèle, utiliser les paramètres d'impression pour définir les paramètres qui sont utilisés pour traiter le travail d'impression.

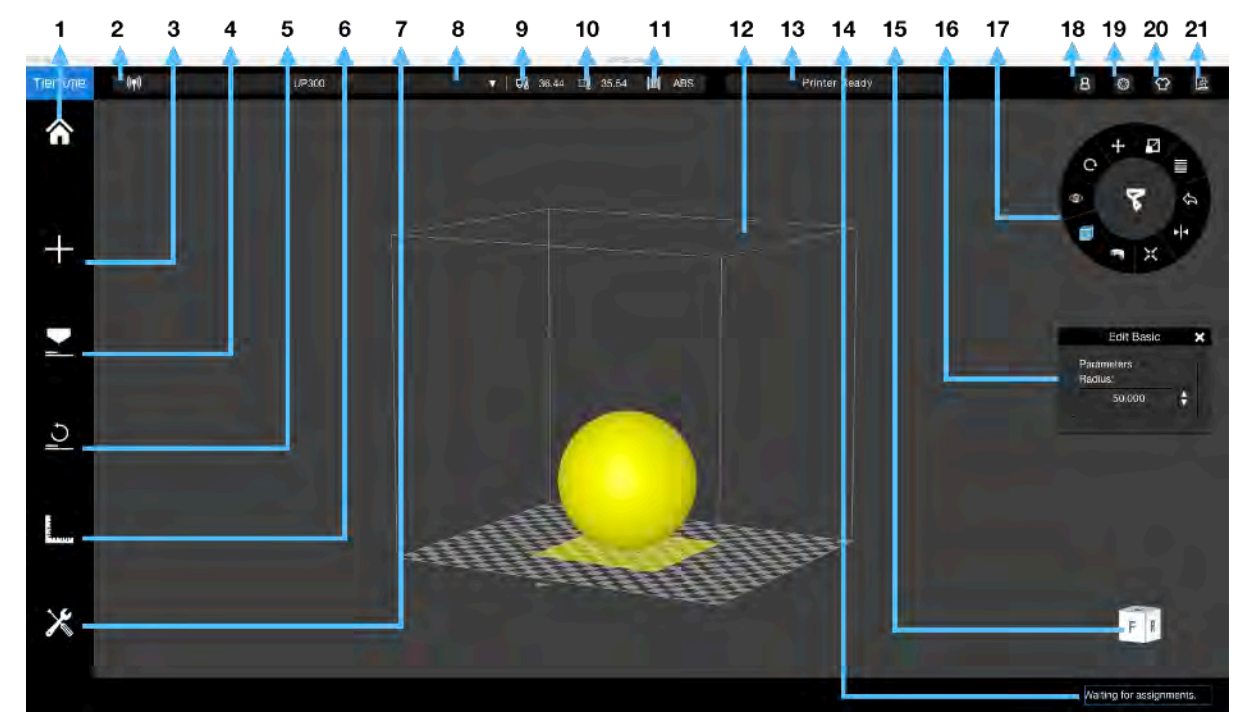

**Figure 7.1**Interface Studio UP

- 1. Accueil
- 2. Méthode connexion de l'imprimante
- 3. Ajouter un modèle
- 4. Paramètres d'impression
- 5. Initialiser
- 6. Étalonnage
- 7. Entretien
- 8. Imprimante connectée
- 9. Température de la buse
- 10. Température plateau
- 11. Type de matériel
- 12. Apercu plateau
- 13. État de l'imprimane
- 14. File d'attente impression
- 15. Changer vue
- 16. Réglages
- 17. Menu roue
- 18. Mon compte
- 19. Paramètres
- 20. Skin
- 21. Feedback

Après avoir terminé la configuration des paramètres d'impression, cliquez sur **Imprimer** dans le menu **"paramètre d'impression"**, le fichier modèle sera traité et envoyé à l'imprimante pour impression.

<span id="page-50-0"></span>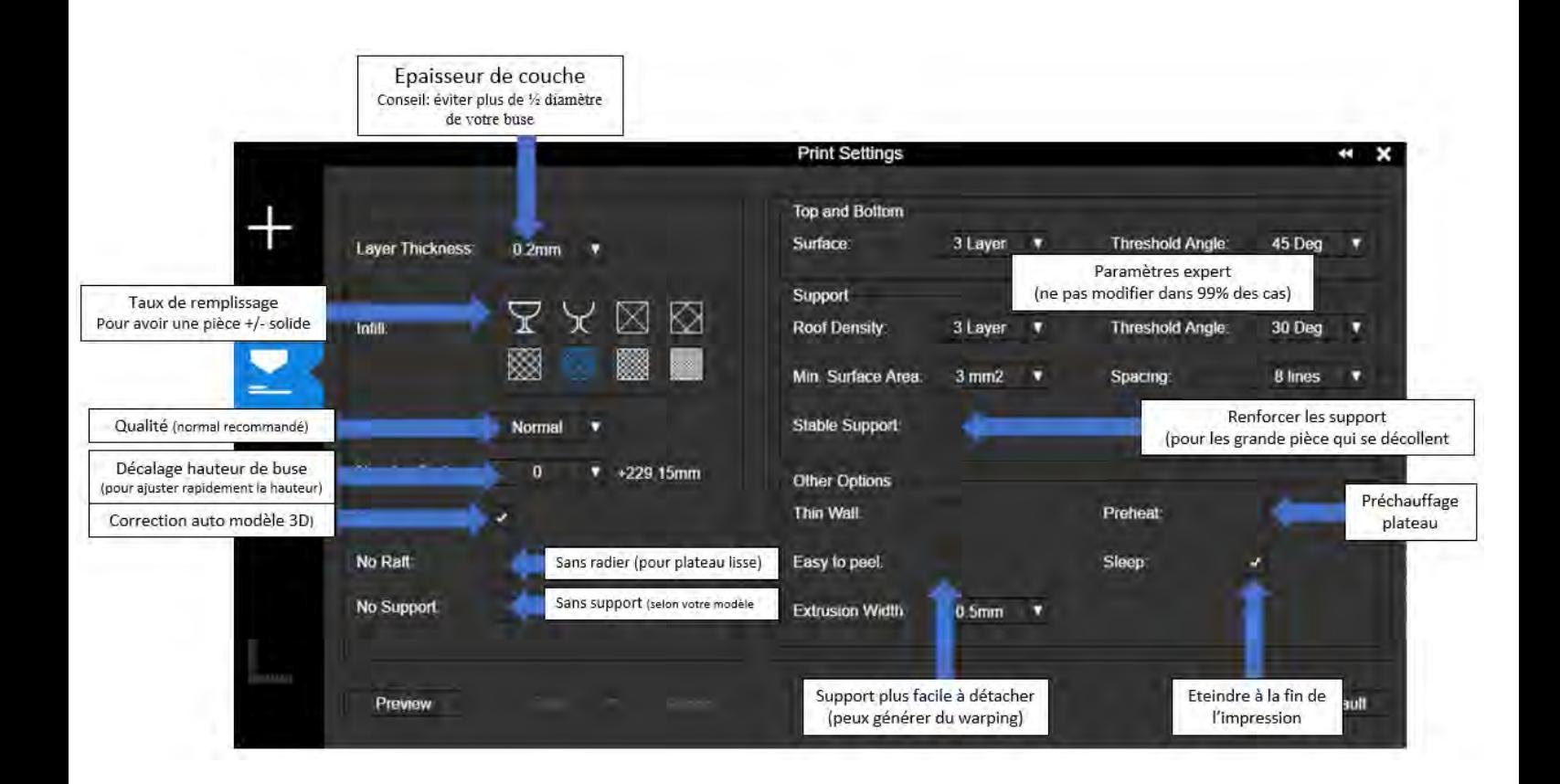

#### **7.2 Retirer le modèle imprimé**

Pour retirer le modèle imprimé de la carte d'impression de l'UP300, il est recommandé de porter des gants de protection, sortez le plateau avec sa poignée avant, placez le plateau sur une surface plane perpendiculairement et commencez à décoler l'objet imprimé à l'aide de la spatule fourni avec la machine.

Une fois l'objet imprimé retiré du plateau, utilisez la spatule pour enlever tout reste de plastique sur le plateau jusqu'à ce qu'il ne reste plus rien sur la surface. Replacez le plateau dans la chambre de construction et soyez prêt pour la prochaine impression.

#### <span id="page-51-0"></span>**8. Entretien**

#### <span id="page-51-1"></span>8.1 Nettoyer le bac à déchets

Situé au bas de la chambre de construction, un bac à déchets est introduit dans UP300. L'impression 3D avec la technologie d'extrusion de plastique est une opération provoquant des déchets. Normalement, de nombreux déchets plastiques indésirables sont générés ici et là pendant l'impression et l'étape de posttraitement. C'est un cauchemar de le nettoyer surtout pour la machine avec une enceinte complète.

Le bac à déchets rend le travail de nettoyage rapide et facile. Vous pouvez retirer tout le plateau et vider les restes à l'intérieur du plateau dans une benne à ordures, puis le remettre au fond de la machine.

#### <span id="page-51-2"></span>8.2 Système de double filtration

UP300 dispose du système de filtration d'air amélioré hérité de UP BOX+ avec un système de double filtration plus grand et meilleur - le filtre HEPA et le filtre à charbon actif. Les deux filtres sont situés à l'intérieur de la chambre de construction, faisant circuler l'air à l'intérieur pour réduire les particules toxiques générées lors du processus d'impression 3D.

Nous vous suggérons de changer le filtre tous les 3 mois ou toutes les 300 heures d'impression active.

Vous pouvez acheter les nouveaux filtres dans la boutique en ligne officielle de Tiertime,

[www.tiertime.com/store](http://www.tiertime.com/store) 

#### **Pour changer les filtres**

Le système de filtre est situé sur le côté gauche de la chambre de fabrication.

1. Utilisez un tournevis pour dévisser les deux vis à l'avant, retirez le couvercle et sortez les deux filtres usagés séparément.

2. Prenez deux nouveaux filtres, placez-les dans la fente et repoussez la fente jusqu'au bout.

3. Serrez les vis à l'aide d'un tournevis.

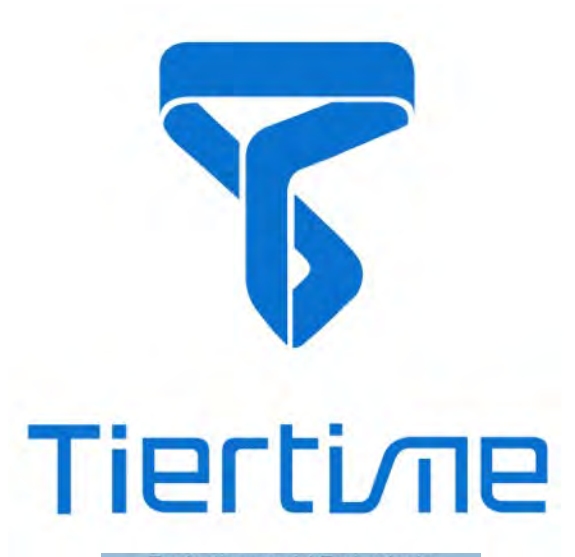

Traduction par A4 Technologie<br>
Profitez de nos visios offertes<br>
www.a4.fr - Rubrique "SERVICES"<br>
Visio impression 3D - 1à 2 fois par mois

support@tiertime.com

**Pour l'assistance locale :** Connectez votre revendeur local.

> **Département des ventes:** sales@tiertime.net